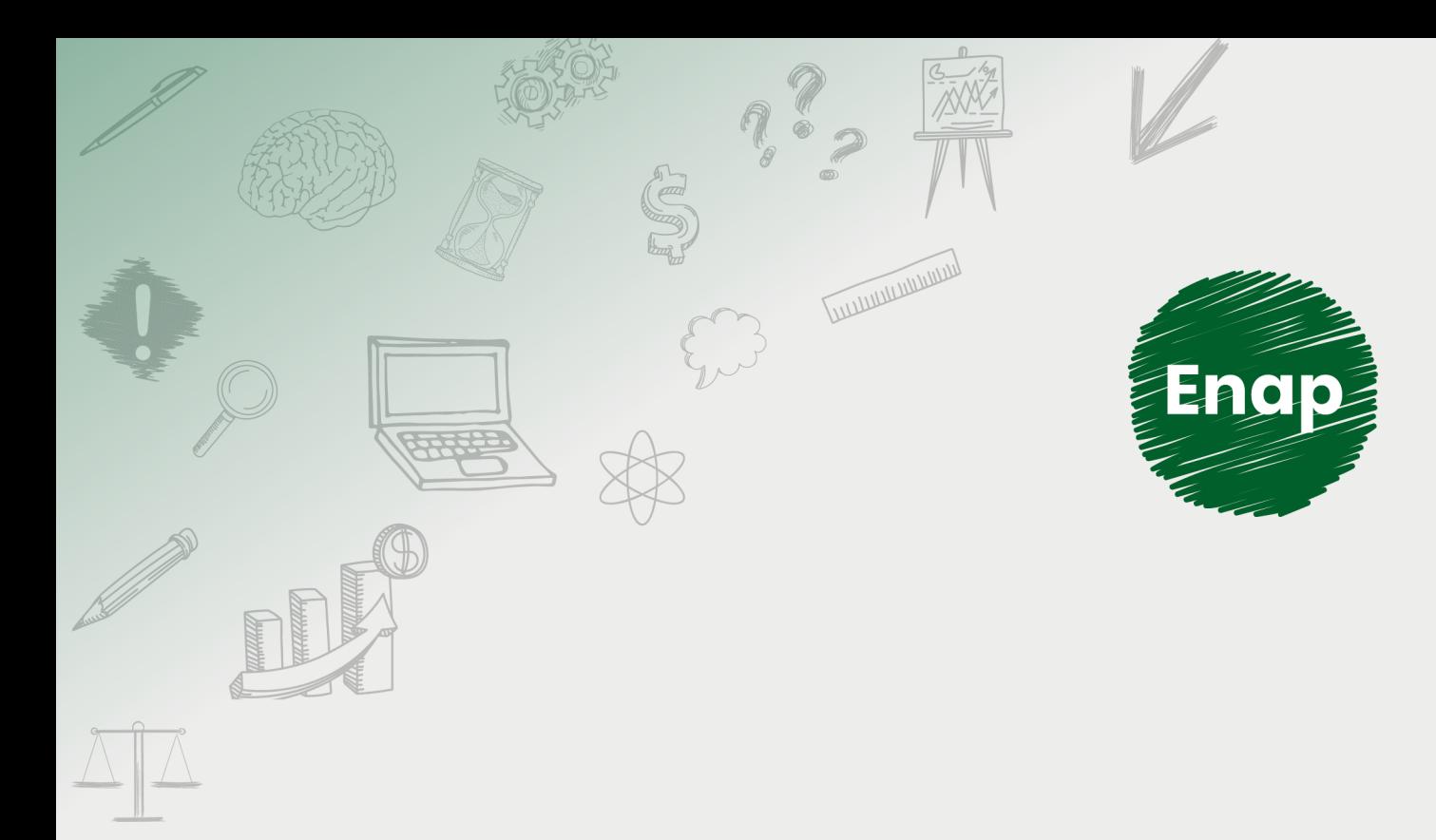

# **SEI! ADMINISTRAR**

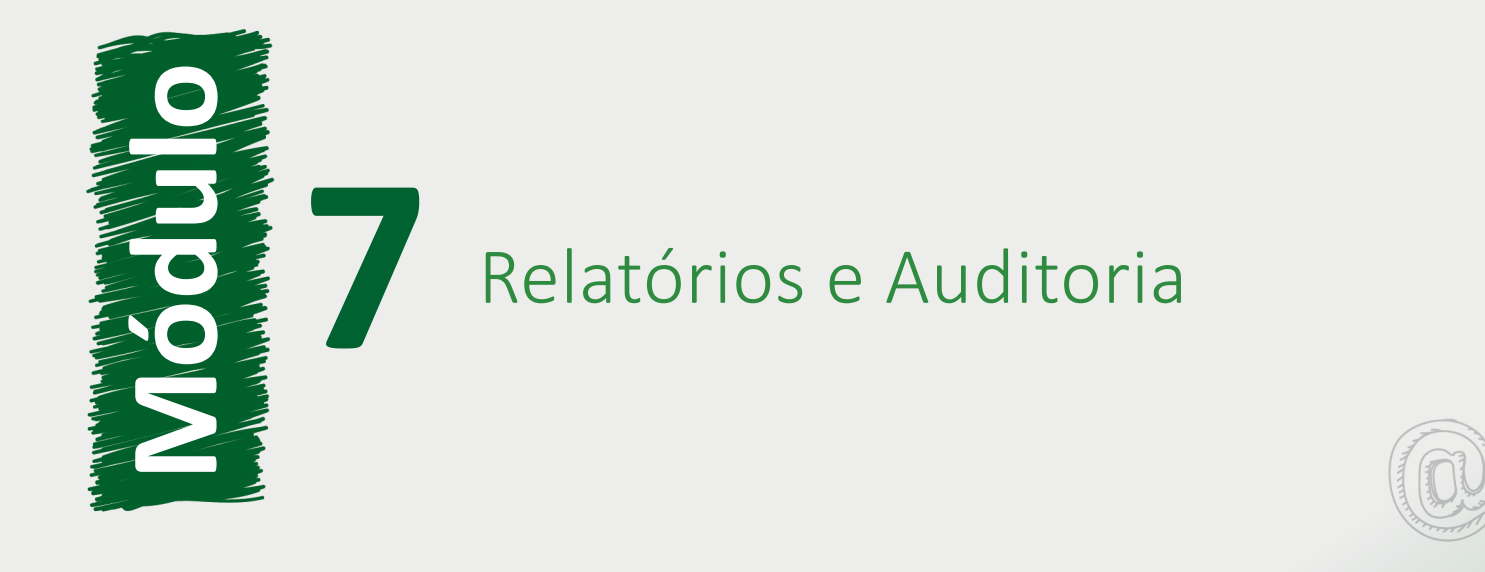

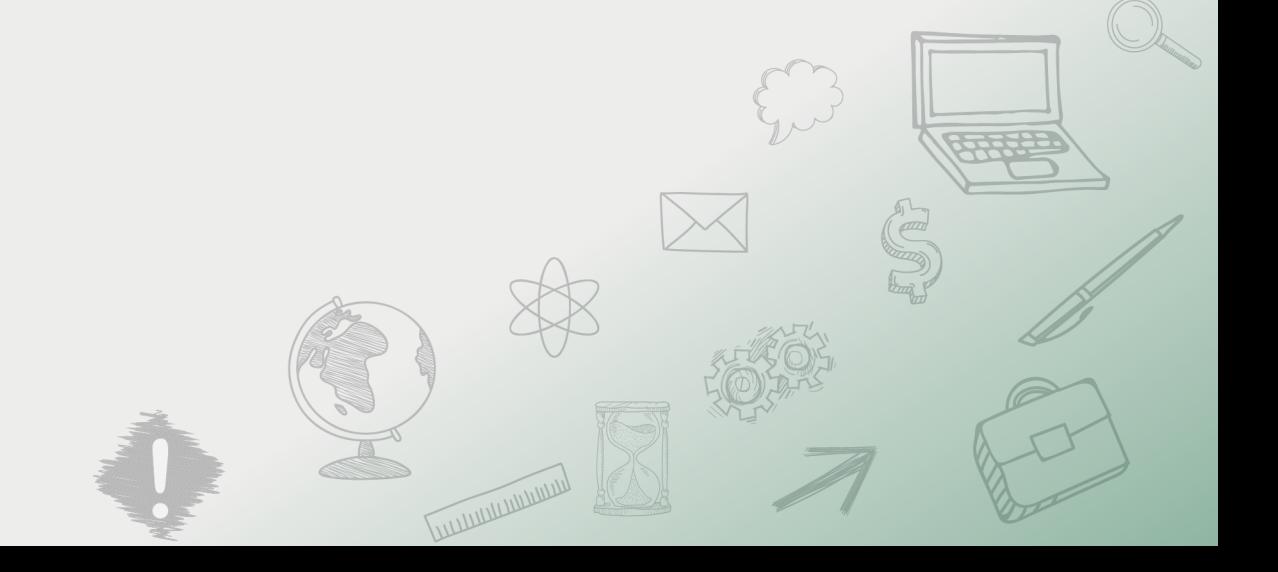

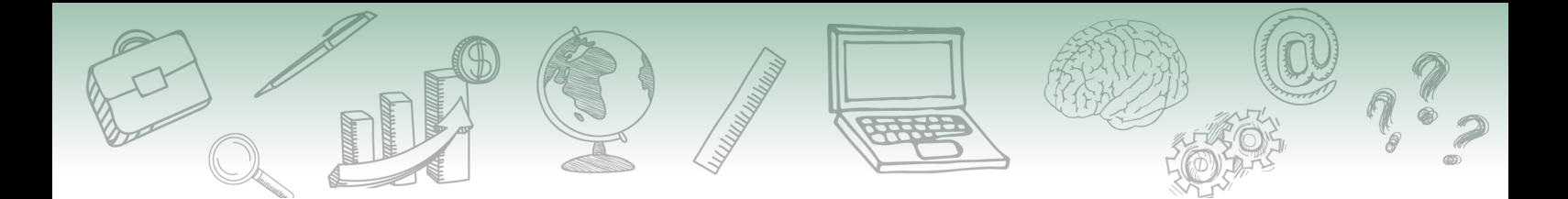

#### **Fundação Escola Nacional de Administração Pública**

#### **Presidente**

Diogo Godinho Ramos Costa

#### **Diretor de Educação Continuada**

Paulo Marques

#### **Coordenador-Geral de Educação a Distância**

Carlos Eduardo dos Santos

#### **Conteudista/s**

Caio Carvalho Correia Barros (conteudista, 2019). Cristiane Solano Mendes (conteudista, 2019). Marco Aurélio Rodrigues Braga (conteudista, 2019). Vinícius Rafael Lobo de Mendonça (conteudista, 2019).

**Curso produzido em Brasília 2019.**

**Desenvolvimento do curso realizado no âmbito do acordo de Cooperação Técnica FUB / CDT / Laboratório Latitude e Enap.**

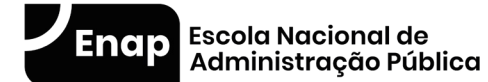

Enap, 2019

**Enap Escola Nacional de Administração Pública** Diretoria de Educação Continuada SAIS - Área 2-A - 70610-900 — Brasília, DF

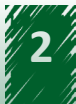

# **Sumário**

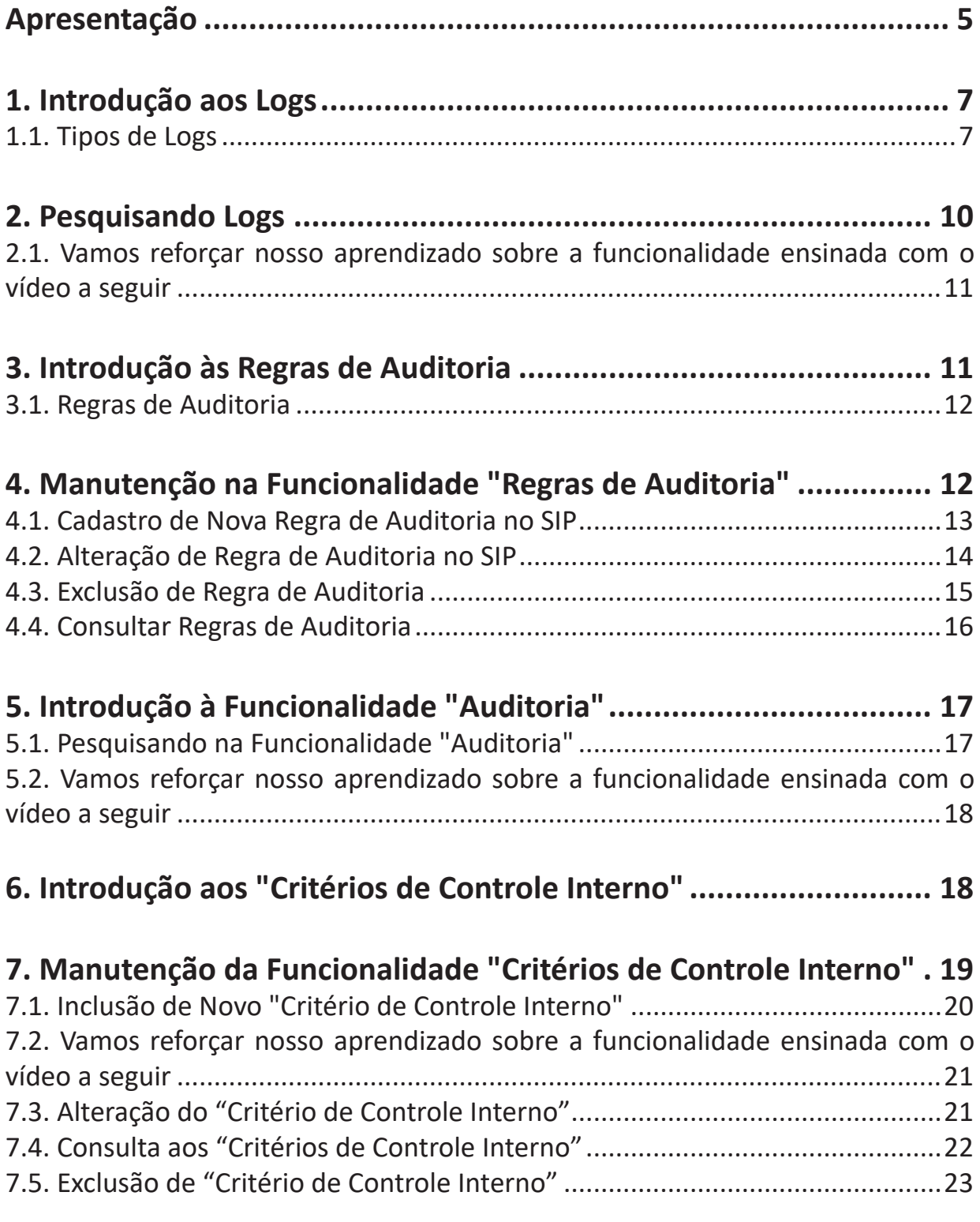

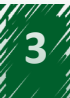

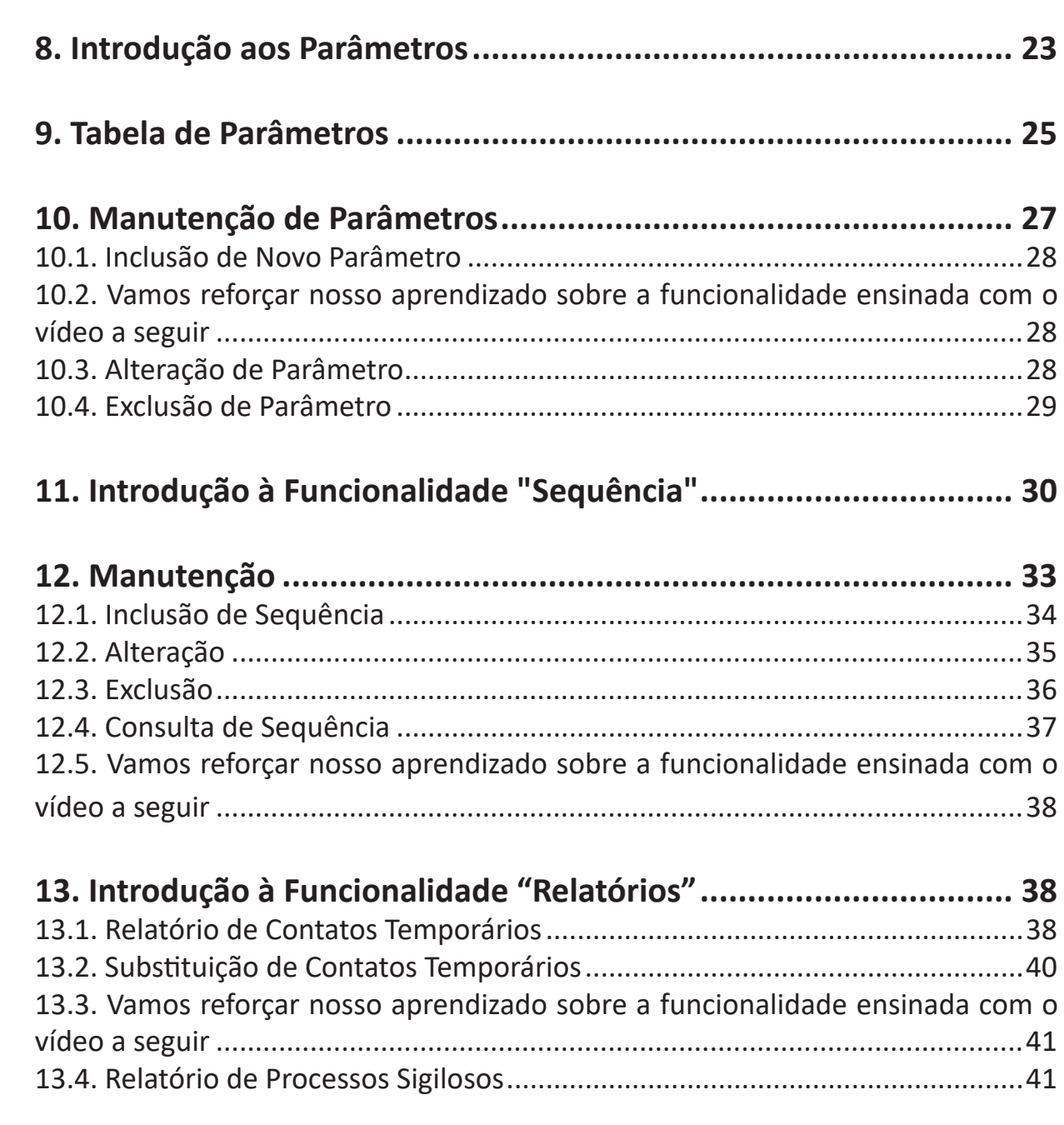

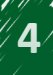

<span id="page-4-0"></span>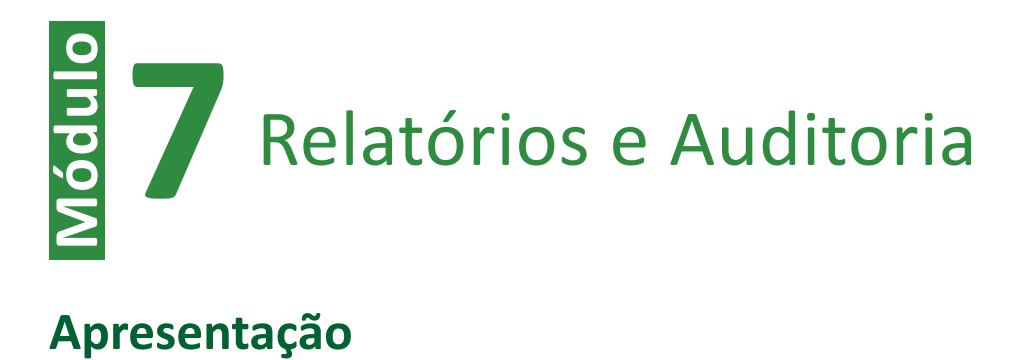

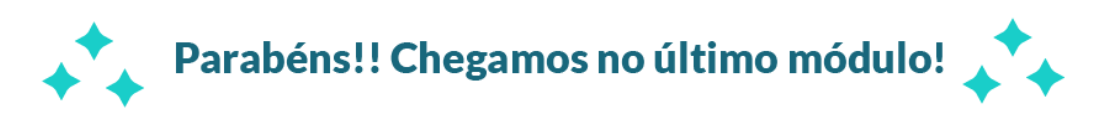

Sabemos que participar de um curso a distância não é fácil. Envolve disciplina e uma boa gestão do tempo, por isso nós reconhecemos seu esforço e dedicação!

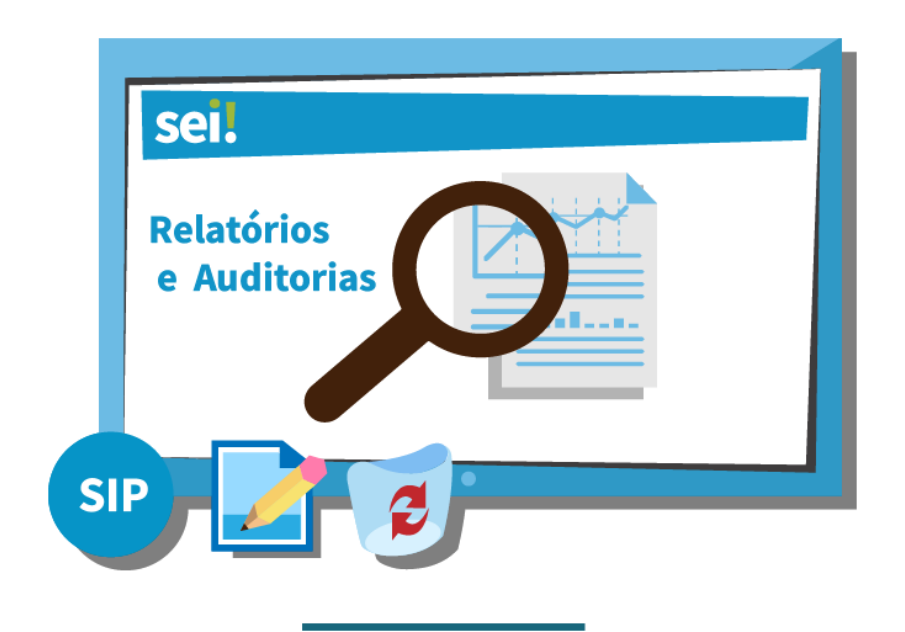

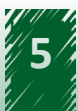

Neste último módulo estudaremos as funcionalidades Relatórios e Auditoria. Veremos que o ponto principal está relacionado às características do perfil dos usuários. Uma vez que grande parte das ações dessas funcionalidades estão habilitadas apenas aos usuários que têm o perfil de administrador associado com a permissão informática do SEI.

Nesse contexto, esperamos que, após o estudo, você seja capaz de:

- $\checkmark$  Explicar o conceito de log, auditoria, critério de controle interno, parâmetros, sequência numérica dos documentos, relatório (os dois tipos existentes: contatos temporários e processos sigilosos) no contexto do SEI.
- $\checkmark$  Executar os logs, pesquisando e excluindo-os.
- ← Pesquisar histórico de auditoria.
- Manter (incluir, excluir, alterar e consultar)  $\checkmark$ um critério de controle interno, um parâmetro, uma sequência.

#### #Partiu #Conhecimento!

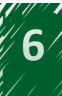

# <span id="page-6-0"></span>**1. Introdução aos Logs**

Nos logs são exibidas informações mais técnicas, avaliadas pela equipe de TI do órgão ou entidade com o objetivo de identificar problemas de funcionamento ou de configuração no SEI ou em algum dos seus módulos, por exemplo.

Essa funcionalidade pode ser acessada por meio do menu principal, selecionando a opção "Infra" e clicando em "Log".

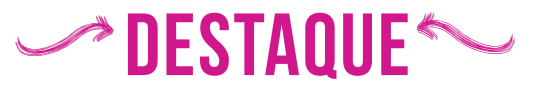

**Fique atento! Apenas usuários com a permissão "Informática" têm acesso ao menu "Infra".**

**Portanto, o usuário que possui apenas o perfil "Administrador" não consegue acessar essa funcionalidade.**

### **1.1. Tipos de Logs**

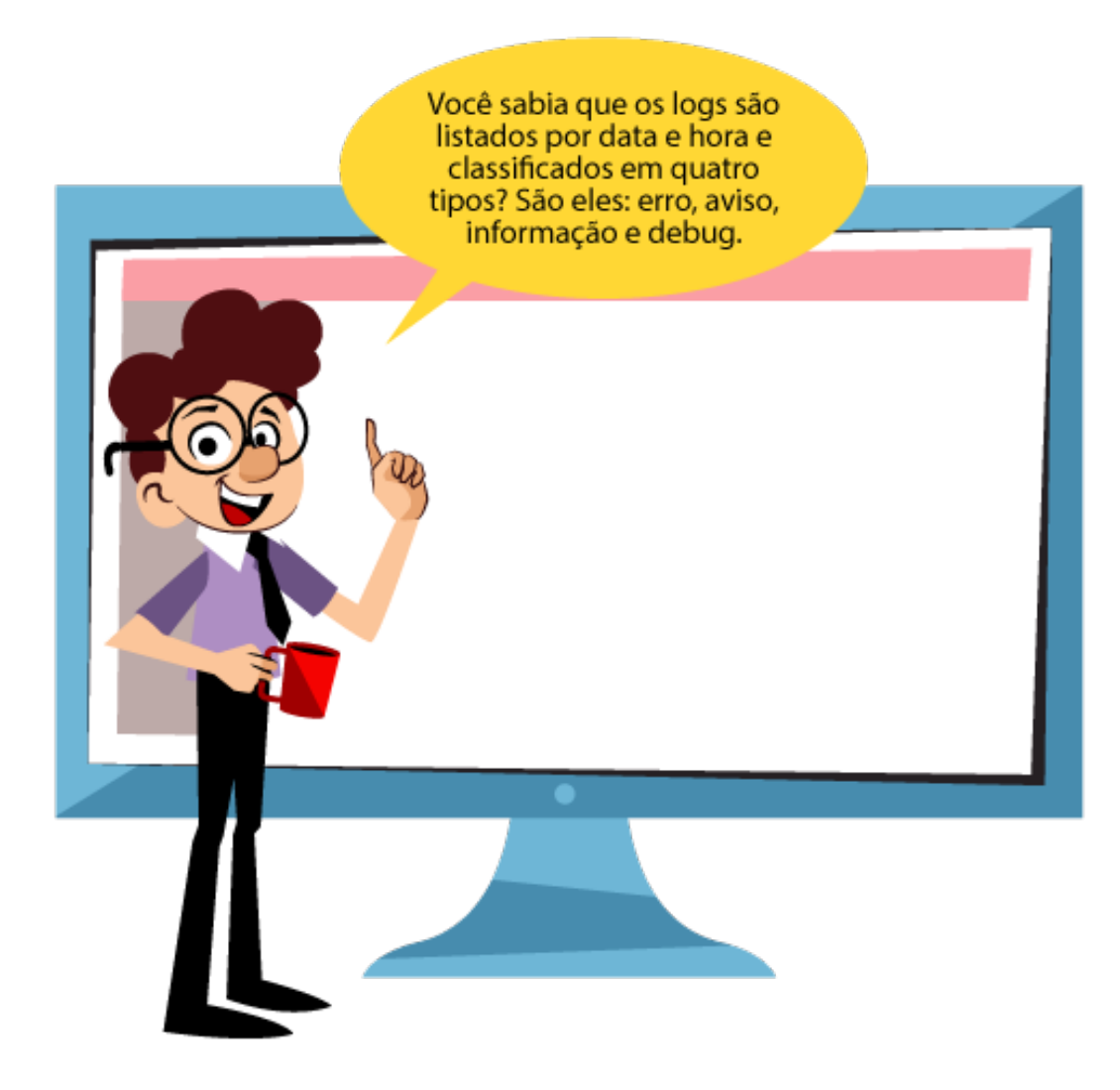

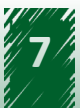

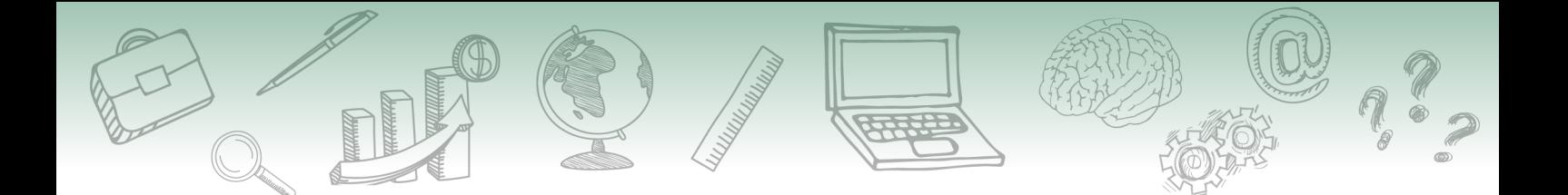

Então vamos nos aprofundar em cada tipo de log clicando nas abas.

**• Tipo "Erro"** O tipo "Erro", como o nome já diz, lista os logs relacionados a erros.

#### **Mas o que seria um erro no SEI?**

#### **Um erro é um comportamento inadequado do sistema. Nesse caso, os logs viabilizam avaliar a causa desse comportamento.**

Destacamos, a seguir, alguns exemplos de erros identificados por meio da avaliação dos logs:

1) A recusa do recebimento de um processo por meio do barramento, pois a espécie documental não está mapeada no destino.

2) Processo 00000.000000/0000-00 não possui andamento aberto na unidade MP.

3) Erro na requisição do serviço de monitoramento de pendências.

A tela do tipo "Erro" é apresentada da seguinte forma.

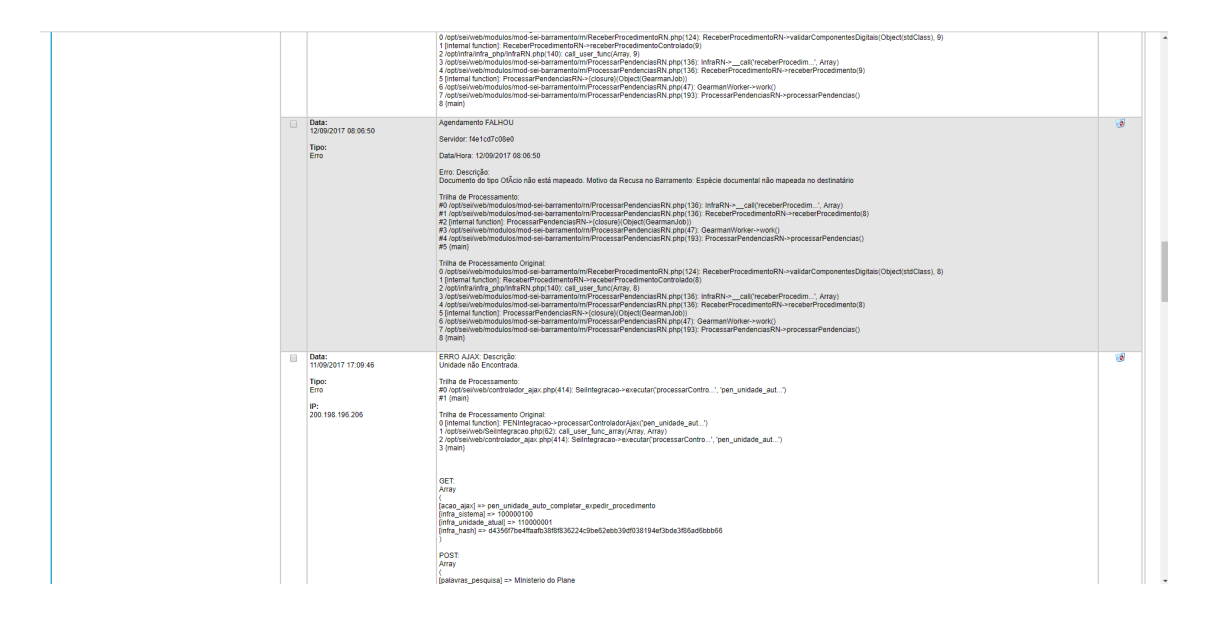

**• Tipo "Aviso"**

Os avisos são alertas de algum problema não crítico no sistema, ou seja, correspondem a problemas que não impedem o funcionamento do sistema.

A imagem a seguir demonstra um exemplo de aviso: "Unidade CGSOL não possui endereço cadastrado".

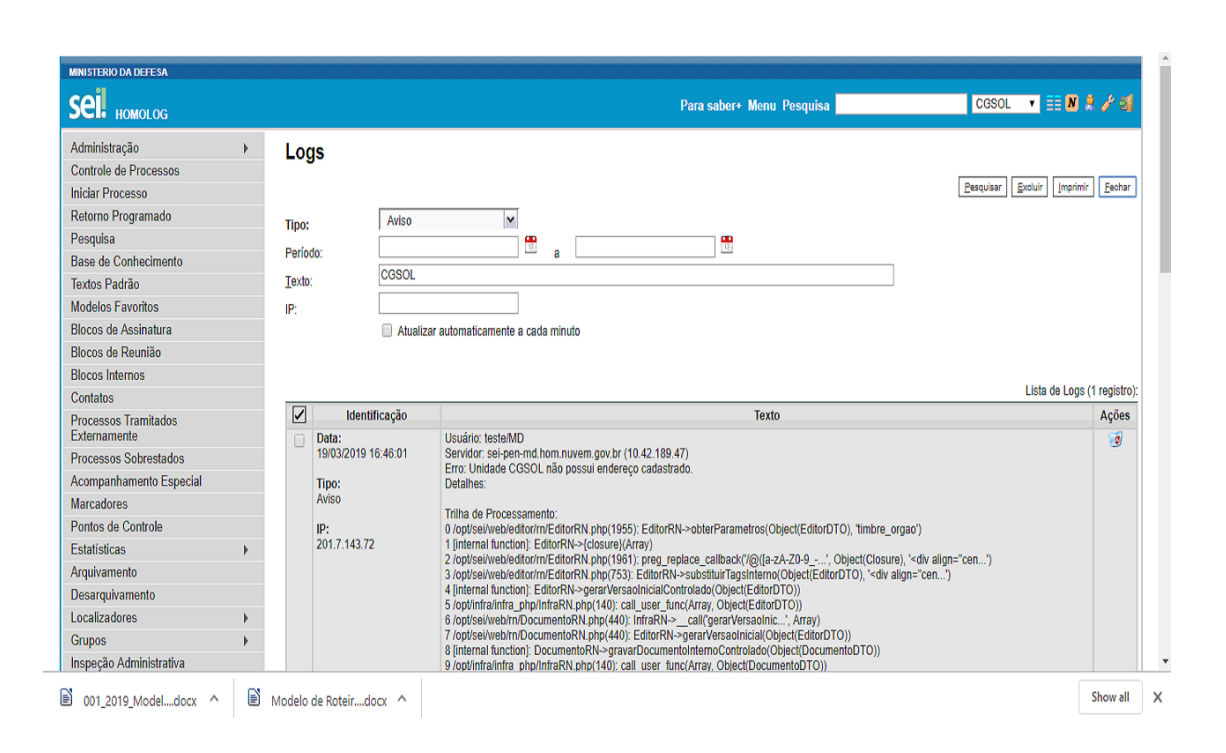

# DESTAQUE

**Esse log aparece porque, ao cadastrar uma unidade no SEI, o endereço não é um campo de preenchimento obrigatório, porém a ausência dessa informação impossibilita a criação de documentos internos em um processo, apesar de não impedir o funcionamento do sistema.**

#### **• Tipo "Informação"**

Este tipo, como o nome diz, são logs relacionados a mensagens informativas. Essas mensagens não estão relacionadas a erro ou problema de configuração, apenas possuem o objetivo de informar algum comportamento do sistema.

Por exemplo: a mensagem "Iniciando serviços de monitoramento de pendências de trâmites de processos" tem apenas o objetivo de informar que o serviço de monitoramento de trâmite por meio do barramento está funcionando.

A imagem a seguir demonstra esse exemplo.

<span id="page-9-0"></span>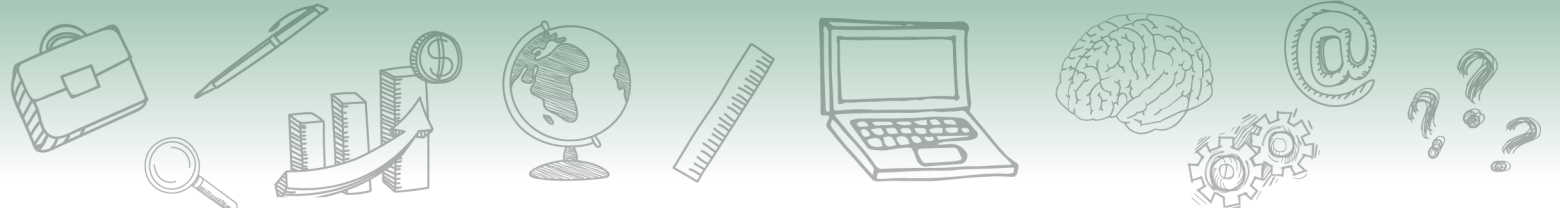

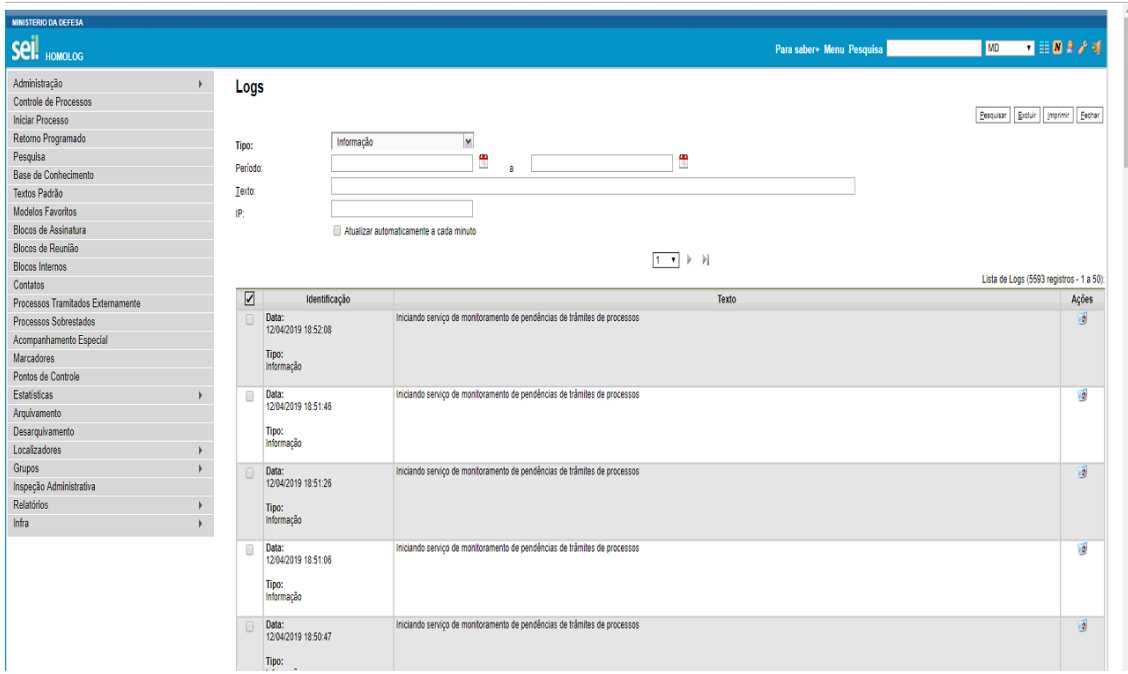

#### **• Tipo "Debug"**

As mensagens de debug são resultado da análise de um depurador, o qual analisa o código de um programa para testar bugs ou erros no código fonte. A equipe de TI do órgão ou da entidade pode configurar que essas mensagens sejam exibidas na interface do SEI. Caso essa configuração não seja realizada, as mensagens de debug não serão exibidas.

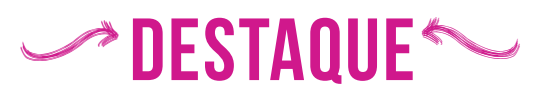

**Portanto, lembre-se que os logs do SEI não são compostos apenas de erros.** 

# **2. Pesquisando Logs**

Para acessar essa funcionalidade, é necessário, no menu principal, selecionar o item "Infra" e clicar em "Log", que abrirá uma nova tela denominada "Logs". Essa tela contém campos para pesquisa e uma lista de todos os logs. Os campos são:

**• Tipo**

Refere-se ao tipo de log que se deseja pesquisar. Como ensinado anteriormente, os tipos podem ser classificados em quatro categorias, a saber: erro, aviso, informação e debug.

Ressalta-se que este filtro é obrigatório, ou seja, deve ser escolhido um tipo para realização de pesquisa.

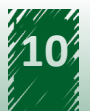

<span id="page-10-0"></span>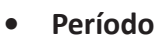

É composto por dois campos do tipo Data/Hora. O preenchimento é facilitado pela seleção da data e da hora desejada por meio do ícone de calendário.

**• Texto**

Este filtro é de livre preenchimento, sendo que a qualidade da pesquisa está diretamente relacionada à quantidade de informação dada pelo usuário, restringindo o resultado.

**• IP**

É utilizado para filtrar os logs por meio do endereço IP de quem acessou o sistema.

Por fim, ao marcar a *checkbox* "Atualizar automaticamente a cada minuto", localizada após o campo "IP", a tela é atualizada sem a necessidade de o usuário pressionar a tecla F5.

### **2.1. Vamos reforçar nosso aprendizado sobre a funcionalidade ensinada com o vídeo a seguir**

https://cdn.evg.gov.br/cursos/304\_EVG/videos/modulo07video01.mp4

### **3. Introdução às Regras de Auditoria**

Antes de entender o funcionamento da auditoria do SEI e do SIP, é necessário saber que a pesquisa é feita por meio dos critérios de auditoria.

Atente-se, pois a funcionalidade "Regras de Auditoria" é acessada pelo Sistema de Permissão (SIP). Nesse contexto, o usuário deverá acessar o SIP e clicar na opção "Regras de Auditoria", localizada no menu principal. Ao clicar na imagem a seguir, você terá acesso à tela "Regras de Auditoria".

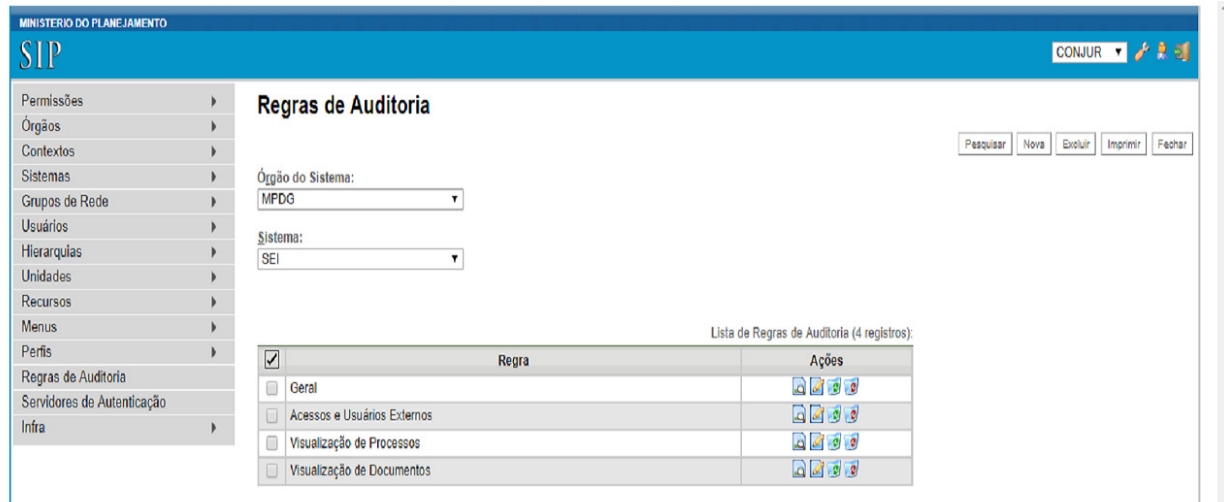

<span id="page-11-0"></span>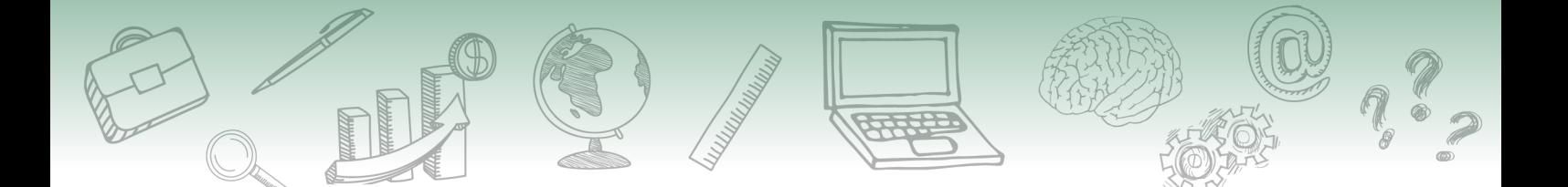

### **3.1. Regras de Auditoria**

As regras de auditoria são utilizadas para gerar relatórios das ações realizadas no SEI por determinado usuário de uma unidade em determinada data e hora, bem como o seu IP de acesso, navegador, servidor, recurso, requisição e operação.

Elas estão cadastradas no SIP para o SEI, contemplando as seguintes categorias:

- Geral.
- Acessos e Usuários Externos.
- Visualização de Processos.
- Visualização de Documentos.

Além das categorias de regras, o sistema apresenta uma coluna denominada "Ações", na qual o usuário pode pesquisar, alterar, desativar e excluir uma regra.

# **hestaque ~~**

**Ressalta-se que todas as regras criadas no SIP serão aproveitadas na geração de relatórios.**

# **4. Manutenção na Funcionalidade "Regras de Auditoria"**

No SIP, o usuário com perfil "Administrador" pode realizar algumas ações, tais como: cadastro de nova regra de auditoria, alteração de uma regra de auditoria existente, exclusão de uma regra de auditoria, consulta das regras de auditoria e inativação de uma regra de auditoria. Tais ações serão detalhadas a seguir.

Para acessar essa funcionalidade, o administrador deverá acompanhar o caminho descrito a seguir.

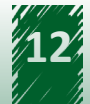

<span id="page-12-0"></span>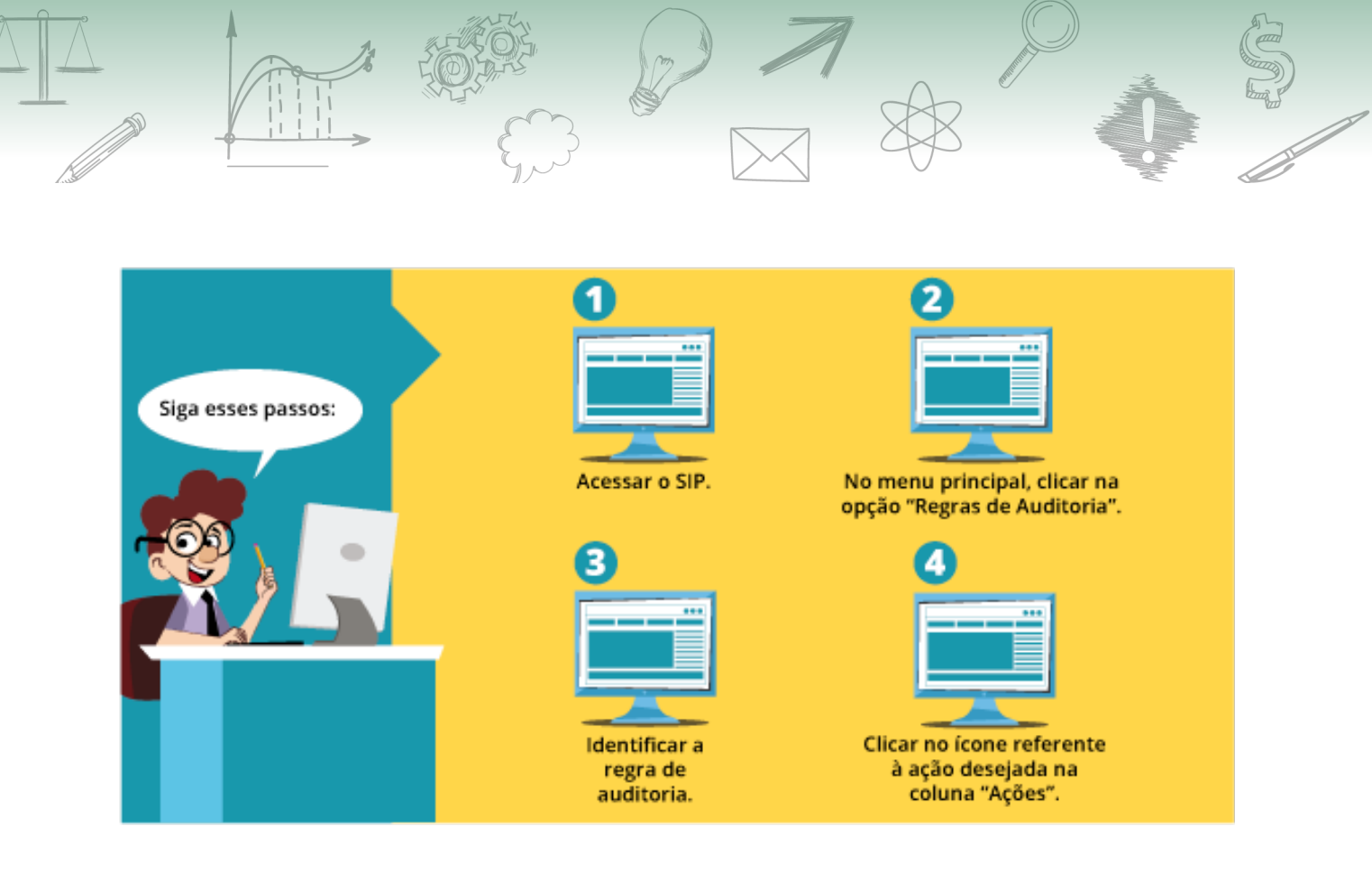

## **4.1. Cadastro de Nova Regra de Auditoria no SIP**

O cadastro de uma nova regra de auditoria deve ser realizado por meio do botão "Nova", localizado no canto superior direito da tela. Esse cadastro é composto das seguintes informações:

#### **Campos a serem preenchidos**

- **• Órgão do Sistema:** permite escolher qualquer órgão cadastrado.
- **• Sistema**: permite escolher qualquer sistema cadastrado.
- **• Descrição**: campo destinado a uma síntese explicativa sobre o objetivo da regra, ou seja, deve ser feito um texto objetivo da regra.
- **• Recursos**: no âmbito do SEI, o recurso está relacionado a alguma funcionalidade. Por exemplo, a funcionalidade assinar é gerenciada pelo recurso "document\_assinar".

A imagem a seguir apresenta a disposição dos campos disponíveis na tela "Nova Regra de Auditoria".

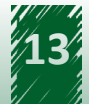

<span id="page-13-0"></span>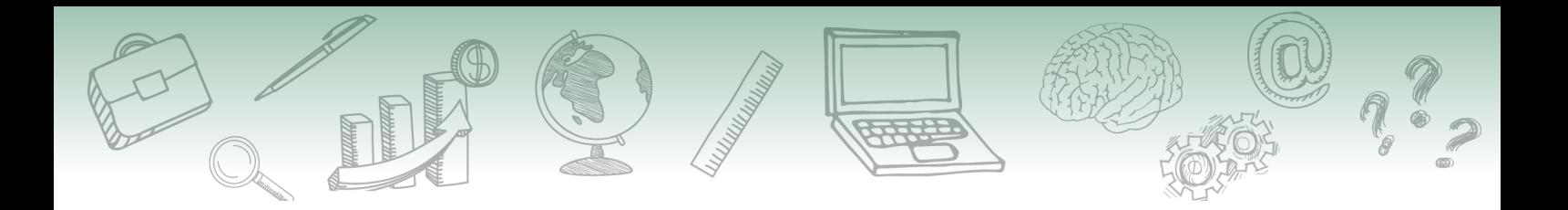

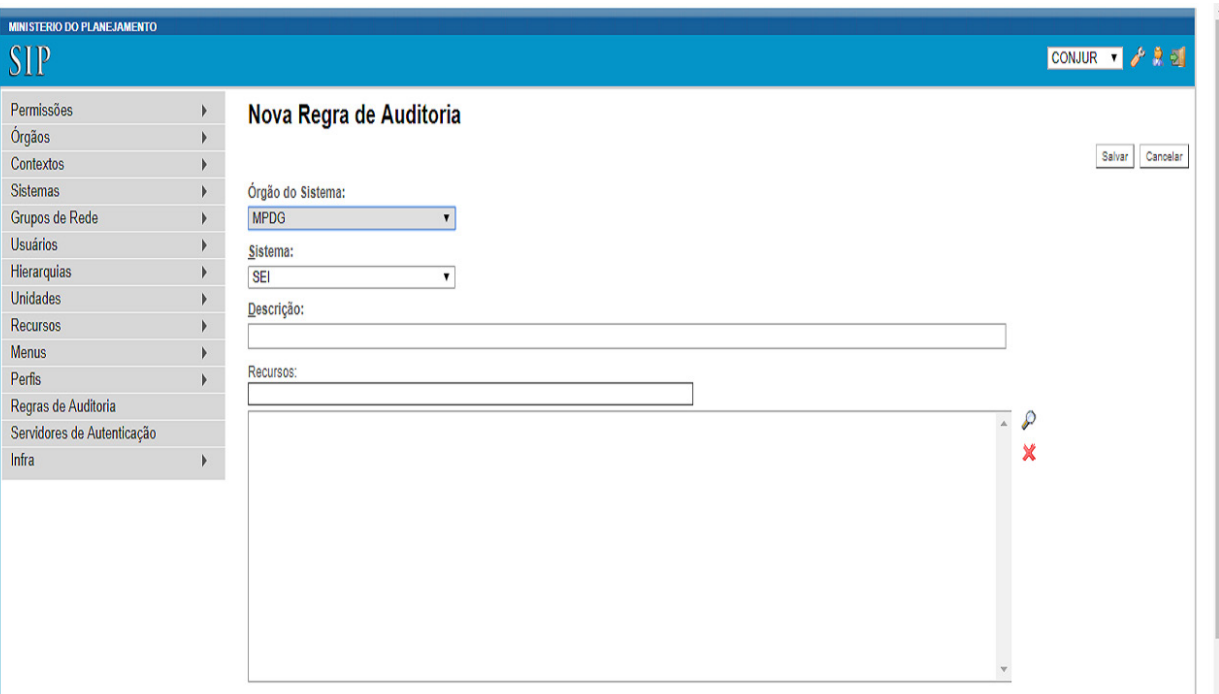

### **4.2. Alteração de Regra de Auditoria no SIP**

Para alterar uma regra de auditoria, o usuário com perfil "Administrador" deverá acompanhar o caminho descrito a seguir.

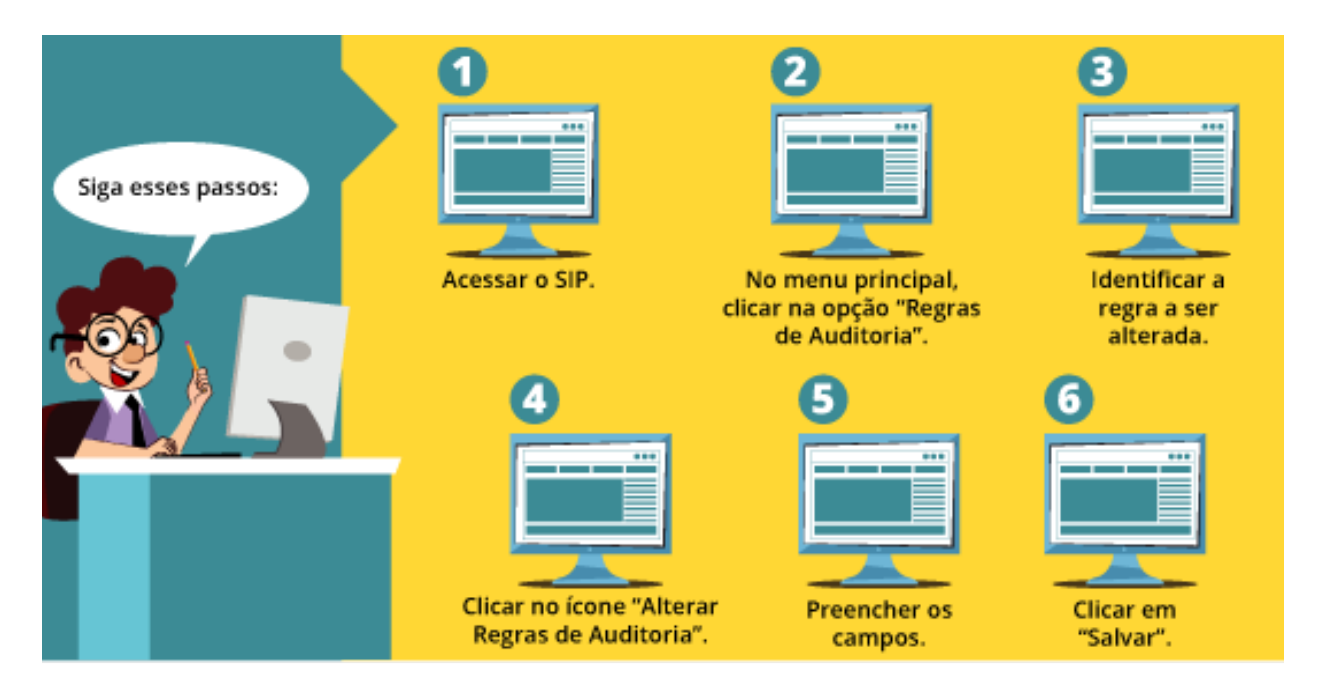

Dessa forma, após seguir os passos supracitados, pode-se alterar uma regra anteriormente cadastrada.

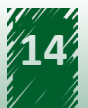

<span id="page-14-0"></span>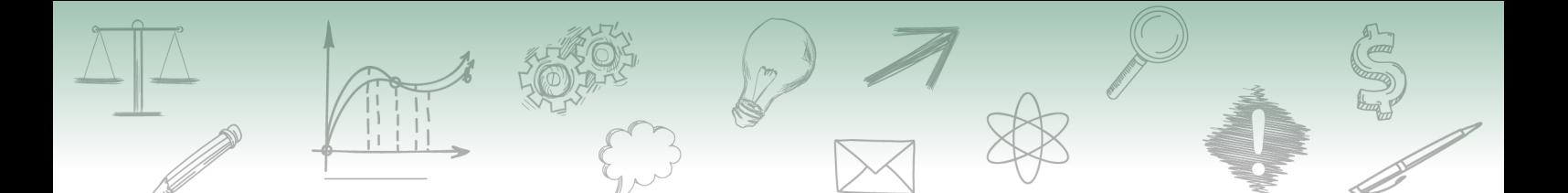

A imagem a seguir apresenta a disposição dos campos disponíveis na tela "Alterar Regra de Auditoria".

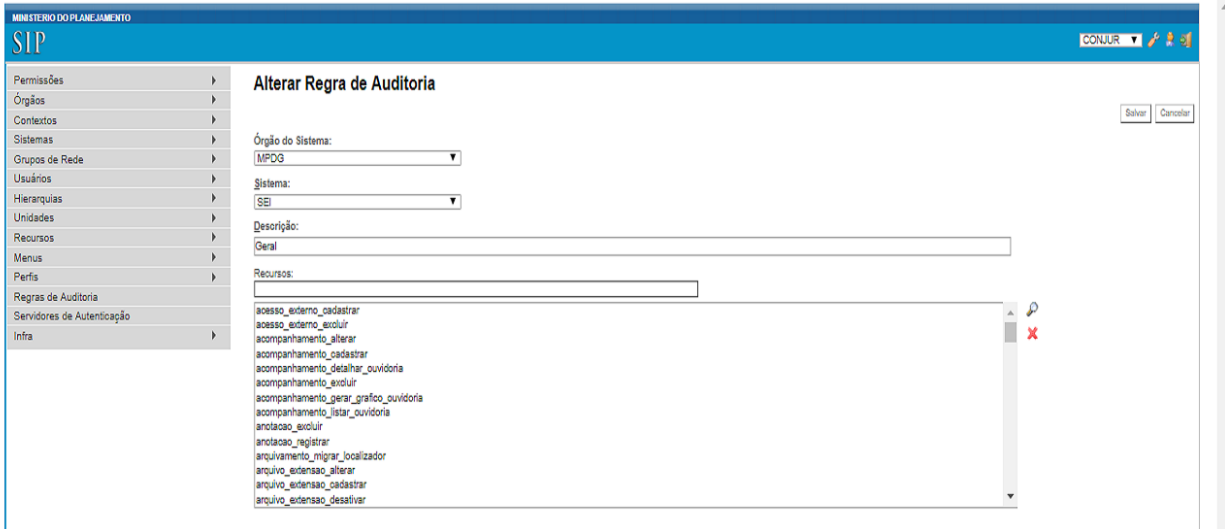

**hestaque (1988)** 

**O conteúdo de qualquer campo pode ser alterado.**

### **4.3. Exclusão de Regra de Auditoria**

A ação de exclusão de uma ou mais regras de auditoria é realizada de duas maneiras:

- 1) A primeira maneira é localizar a regra que se deseja excluir e clicar em "Excluir Regra de Auditoria", localizado na coluna "Ações" à direita da tabela.
- 2) A segunda maneira é selecionar as *checkboxes* das regras que serão excluídas e, em seguida, clicar no botão "Excluir", localizado no menu superior à direita da tela.

Depois disso, aparece uma mensagem de confirmação da exclusão, conforme imagem a seguir.

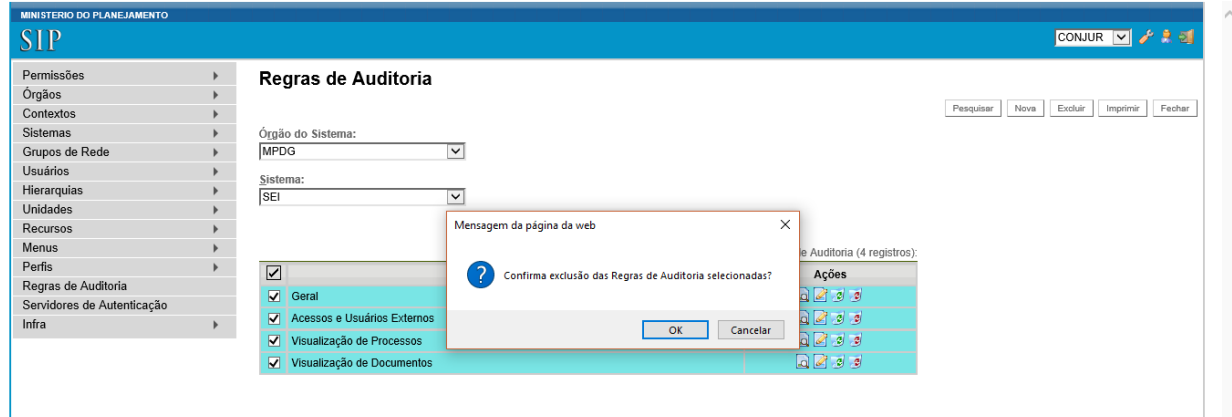

<span id="page-15-0"></span>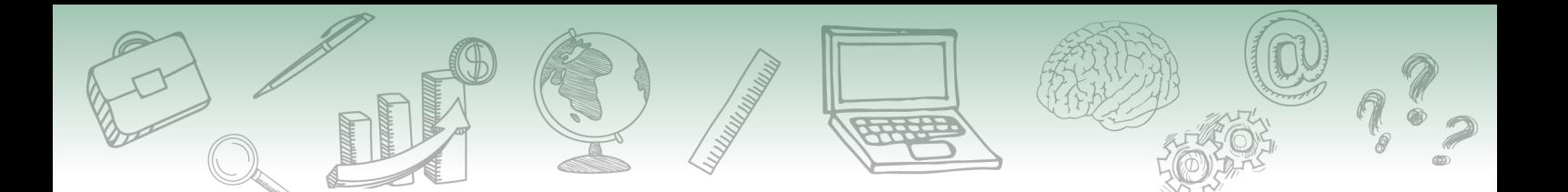

### **4.4. Consultar Regras de Auditoria**

Para consultar uma regra, o usuário com perfil "Administrador" deverá acompanhar o caminho descrito a seguir.

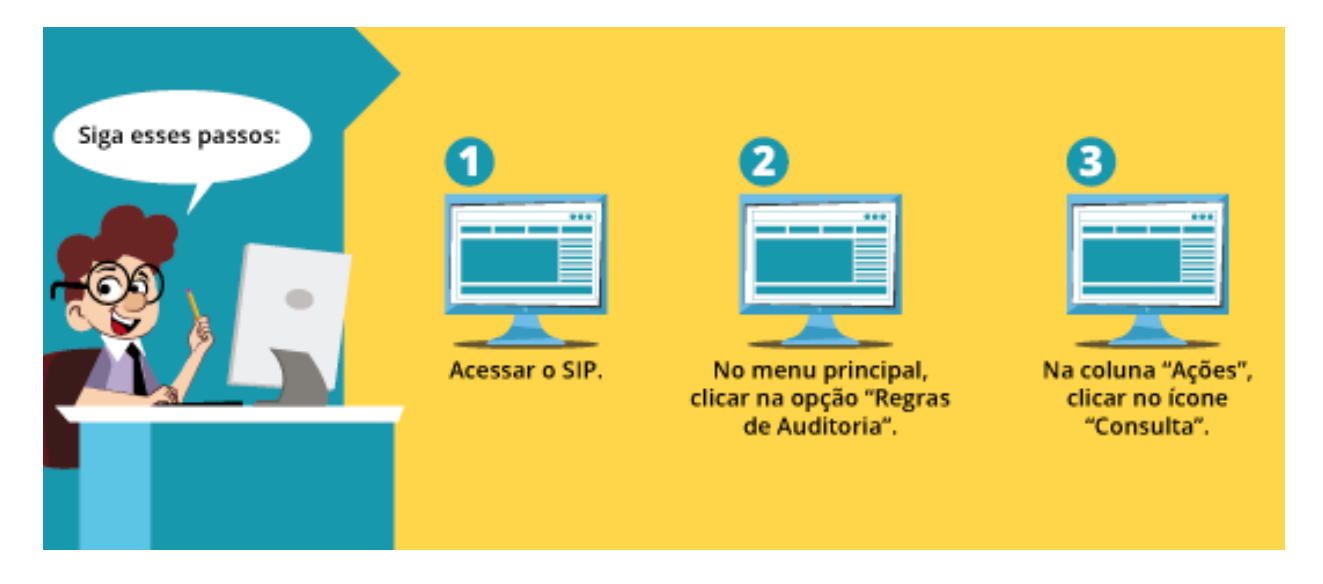

#### **CONSULTA**

A ação "Consulta" permite apenas consultar as informações das regras cadastradas por meio do SIP. São elas: órgão do sistema, sistema, descrição e recursos.

Reforçamos que, nesta ação, as informações não podem ser alteradas, apenas visualizadas.

A imagem a seguir apresenta a disposição dos campos disponíveis na tela "Consultar Regra de Auditoria".

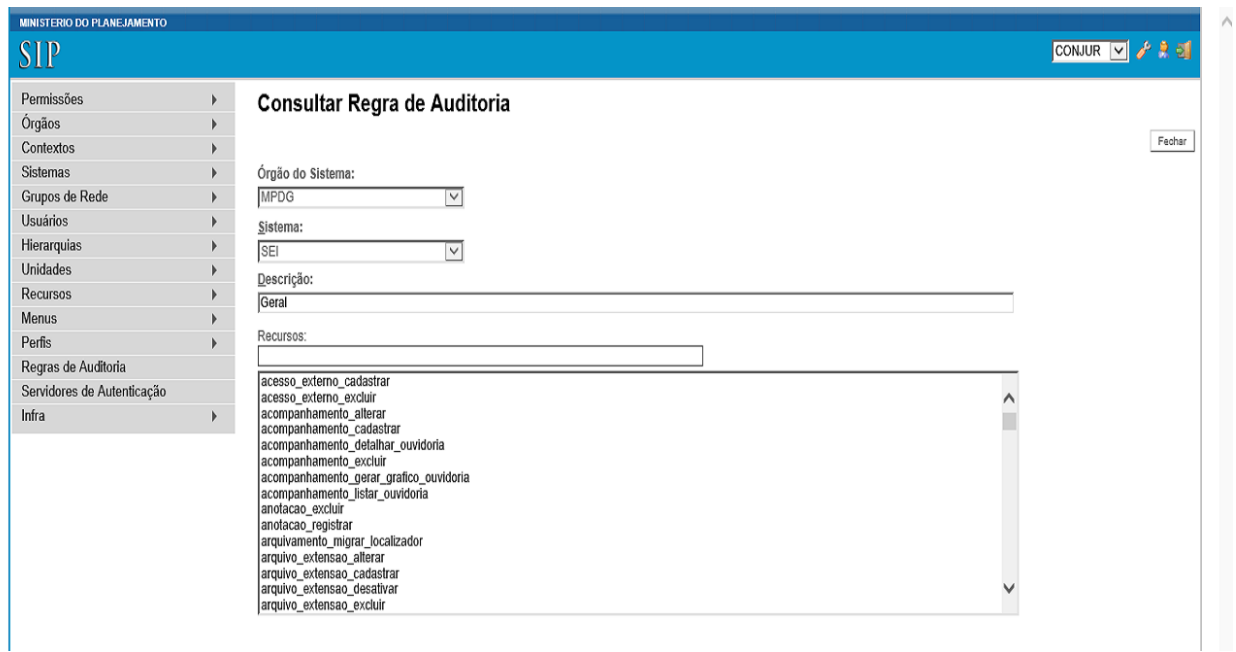

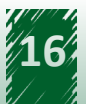

<span id="page-16-0"></span>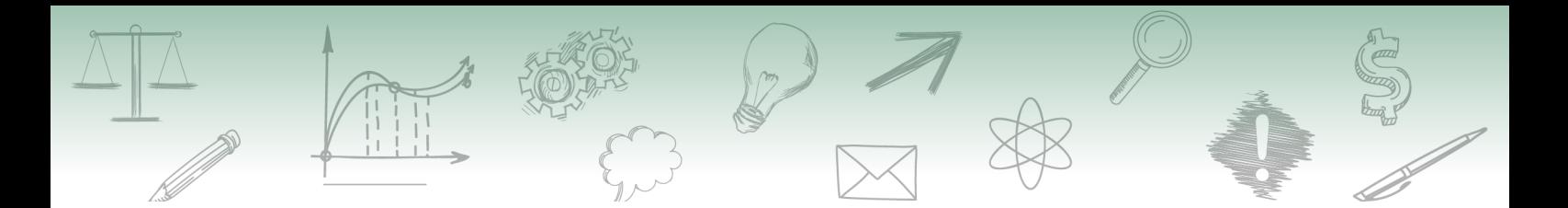

# **5. Introdução à Funcionalidade "Auditoria"**

O acesso à funcionalidade "Auditoria" é realizado por meio do seguinte caminho.

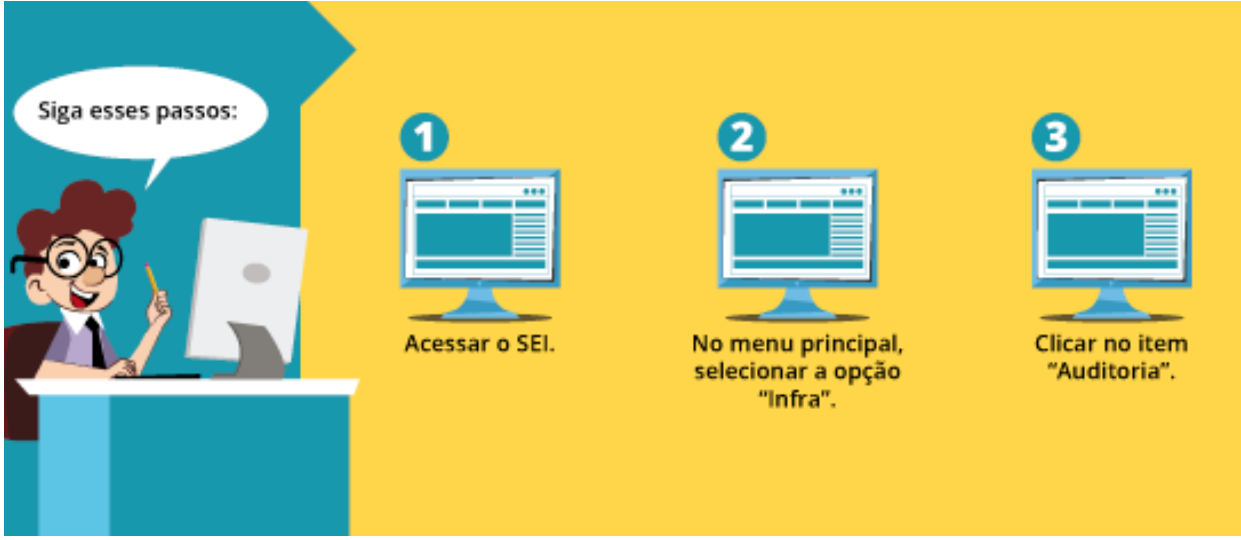

# **hestaque (1988)**

**Apenas usuários com a permissão "Informática" têm acesso ao menu "Infra". Portanto, o usuário com apenas o perfil "Administrador" não tem acesso a essa funcionalidade.**

Conforme aprendemos anteriormente, em Logs são exibidas informações mais técnicas, avaliadas pela equipe de TI do órgão ou entidade.

A auditoria é focada no armazenamento referente às ações realizadas pelos usuários no passado, permitindo auditar as ações executadas durante a utilização do sistema. Dessa forma, a ação de auditoria permite saber o usuário, a unidade e a data e hora que determinada ação foi realizada no sistema, por meio dos critérios de pesquisa.

Por exemplo, a auditoria possibilita identificar quem excluiu um documento e quando o fez.

## **5.1. Pesquisando na Funcionalidade "Auditoria"**

Os filtros que compõem a pesquisa de auditoria são os seguintes:

- **• Sigla do Usuário:** é uma abreviação do nome do usuário. Por exemplo: joao.silva.
- **• Nome do Usuário:** é o nome do usuário por extenso. Por exemplo: João da Silva.

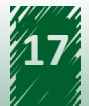

<span id="page-17-0"></span>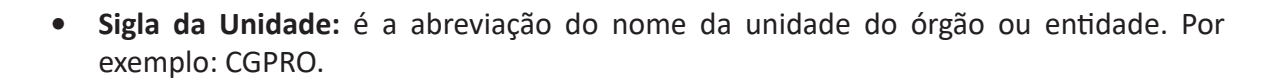

- **• Descrição da Unidade:** é o nome da unidade por extenso. Por exemplo: Coordenação Geral do Processo Eletrônico Nacional.
- **• Recurso**: está relacionado a alguma funcionalidade. Por exemplo: a funcionalidade assinar é gerenciada pelo recurso "document\_assinar".
- **• Período**: é composto por dois campos: início e fim. Ressaltamos que esse filtro é do tipo "Data/Hora", sendo o seu preenchimento facilitado pela seleção da data e da hora desejada por meio do calendário.
- **• IP**: é utilizado para filtrar os logs pelo IP de quem acessou o sistema.

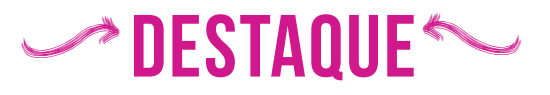

**Os últimos filtros, "Servidor", "Requisição" e "Operação", são bastante técnicos e, por esse motivo, optamos por não explicar o objetivo deles.**

### **5.2. Vamos reforçar nosso aprendizado sobre a funcionalidade ensinada com o vídeo a seguir**

https://cdn.evg.gov.br/cursos/304\_EVG/videos/modulo07video02.mp4

# **6. Introdução aos "Critérios de Controle Interno"**

A funcionalidade "Critérios de Controle Interno" possibilita que processos restritos sejam acessados por unidades nas quais eles não foram tramitados. Assim, permite que as áreas de Controle Interno e Auditoria, as quais possuem atribuições de vigilância, orientação e correção, tenham acesso aos processos submetidos a uma auditoria ou a uma investigação, por exemplo.

Para acessar essa funcionalidade, o usuário com perfil "Administrador" deverá acompanhar o caminho descrito a seguir.

<span id="page-18-0"></span>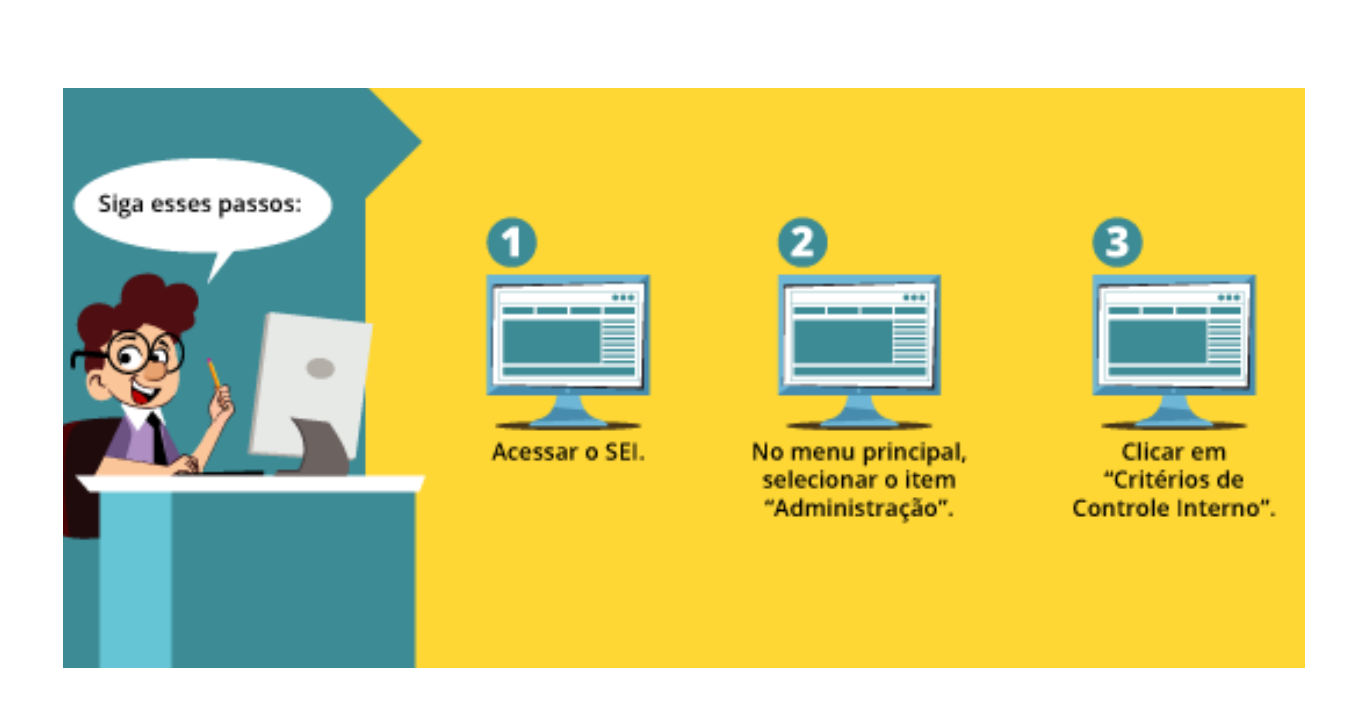

Você sabia que um processo criado no SEI possui níveis de acesso e que, dependendo do nível escolhido no momento da criação, ele é visível apenas para um conjunto restrito de usuários do sistema?

# **hestaque ~~ Ressalta-se que o acesso aos processos sigilosos ocorre exclusivamente por meio de credenciais de acesso.**

# **7. Manutenção da Funcionalidade "Critérios de Controle Interno"**

Nessa funcionalidade é possível realizar algumas ações de manutenção, tais como: inclusão, alteração, exclusão e consulta de critérios.

Para acessá-la, o administrador deverá acompanhar o caminho descrito a seguir.

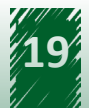

<span id="page-19-0"></span>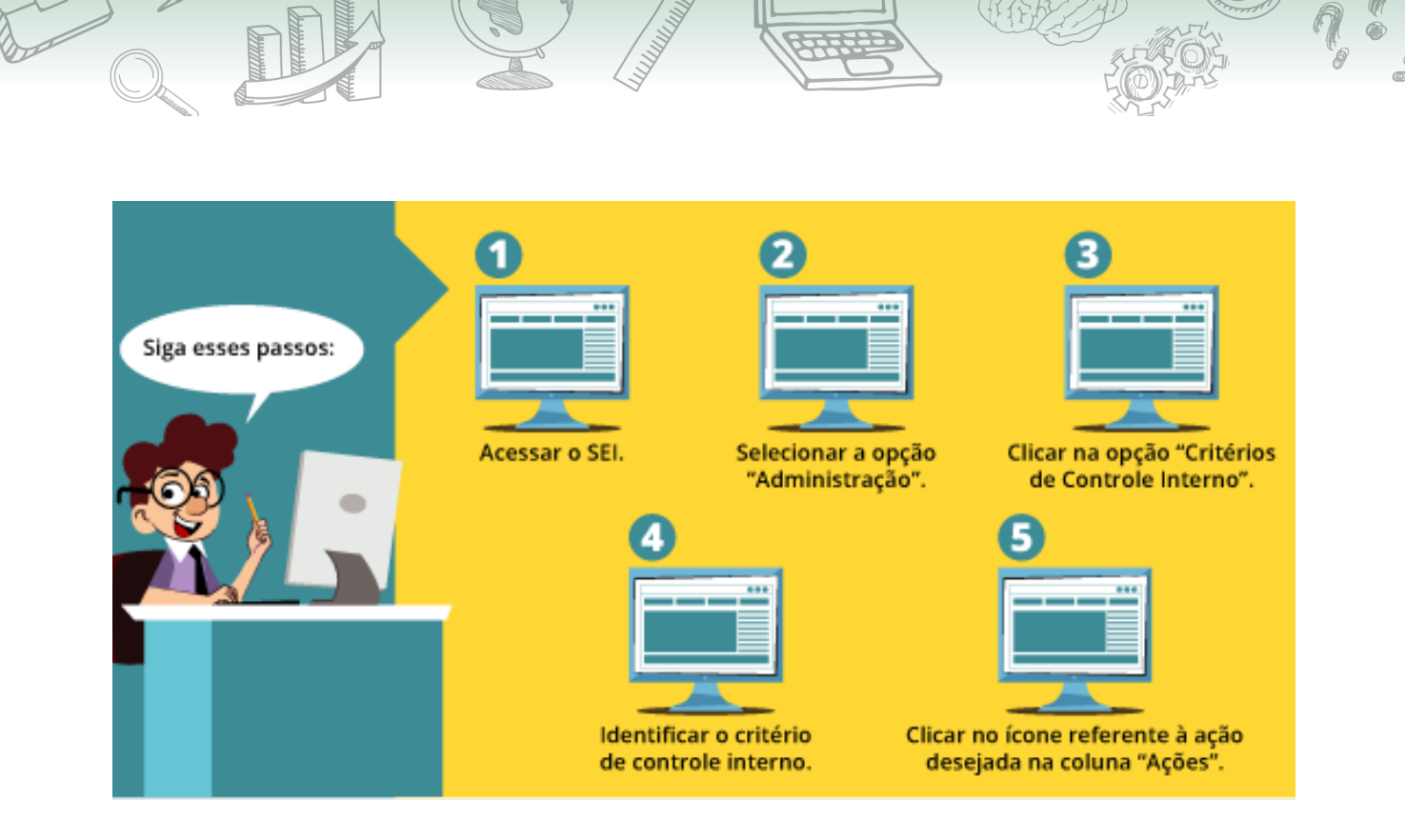

## **7.1. Inclusão de Novo "Critério de Controle Interno"**

A inclusão de um novo critério de controle interno deve ser realizada por meio do botão "Novo", localizado no canto superior direito da tela. Em seguida, aparecerá uma nova tela denominada "Novo Critério de Controle Interno", na qual o usuário poderá realizar o cadastro. Esse cadastro é composto dos seguintes campos:

#### **Campos a serem preenchidos**

- **• Descrição**: trata-se de um campo de livre preenchimento e espera-se que o usuário faça uma explicação detalhada do critério.
- **• Unidades de Controle:** esse campo recupera todas as unidades cadastradas no SIP, independentemente do órgão no qual estão vinculadas. Trata-se de um campo obrigatório que deve ser preenchido com, no mínimo, uma unidade a ser controlada.
- **• Órgãos Controlados:** esse campo recupera todos os órgãos cadastrados no SIP. Trata-se de um campo obrigatório que deve ser preenchido com, no mínimo, um órgão a ser controlado.
- **• Tipos de Processo Controlados:** esse campo recupera todos os tipos de processo cadastrados. É de preenchimento obrigatório apenas se o campo "Tipos de Documento Controlados" não for preenchido. O sistema realiza a validação de preenchimento de um dos campos, se um deles estiver preenchido, então o critério de controle interno é salvo.

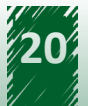

<span id="page-20-0"></span>**• Tipos de Documento Controlados**: esse campo recupera todos os tipos de documentos cadastrados. É de preenchimento obrigatório apenas se o campo "Tipos de Processo Controlados" não for preenchido. O sistema realiza a validação de preenchimento de um dos campos, se um deles estiver preenchido, então o critério de controle interno é salvo.

Lembre-se de salvar a operação!

A imagem a seguir apresenta a disposição dos campos disponíveis na tela "Novo Critério de Controle Interno".

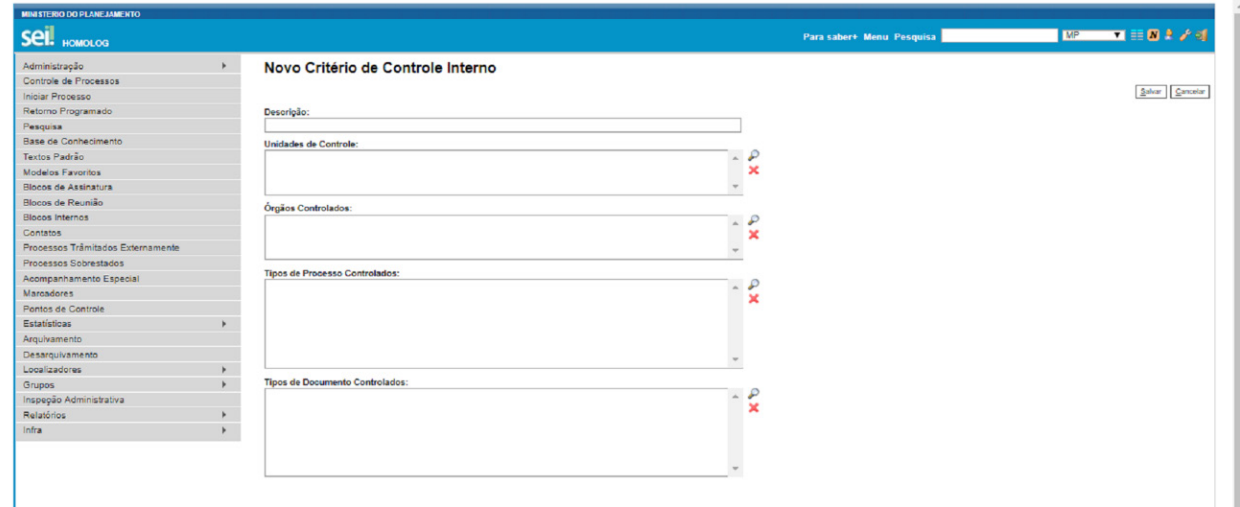

## **7.2. Vamos reforçar nosso aprendizado sobre a funcionalidade ensinada com o vídeo a seguir**

https://cdn.evg.gov.br/cursos/304\_EVG/videos/modulo07video03.mp4

#### **7.3. Alteração do "Critério de Controle Interno"**

A ação "Alterar Controle Interno" permite ao usuário modificar as informações contidas nos campos. Para isso, o administrador deverá identificar o critério que deseja alterar e clicar no ícone "Alterar Controle Interno", localizado na coluna "Ações" à direita da tabela. Em seguida, abrirá uma nova tela com os seguintes campos: "Descrição", "Unidades de Controle", Órgãos Controlados", "Tipos de Processo Controlados" e "Tipos de Documento Controlados". Ressaltase que todos os campos podem ser alterados.

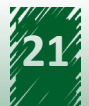

<span id="page-21-0"></span>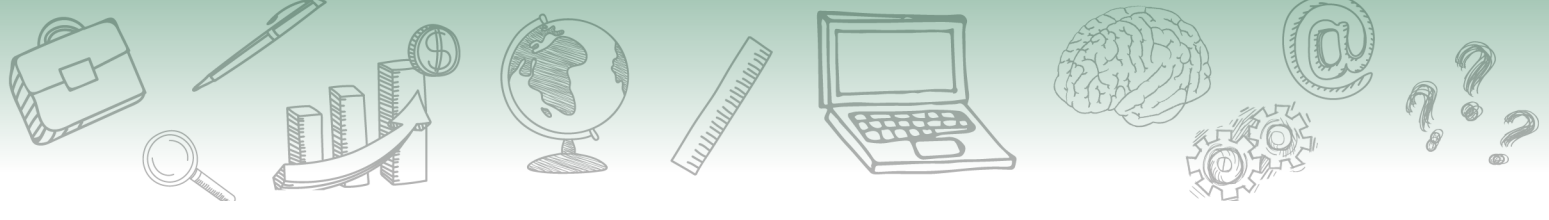

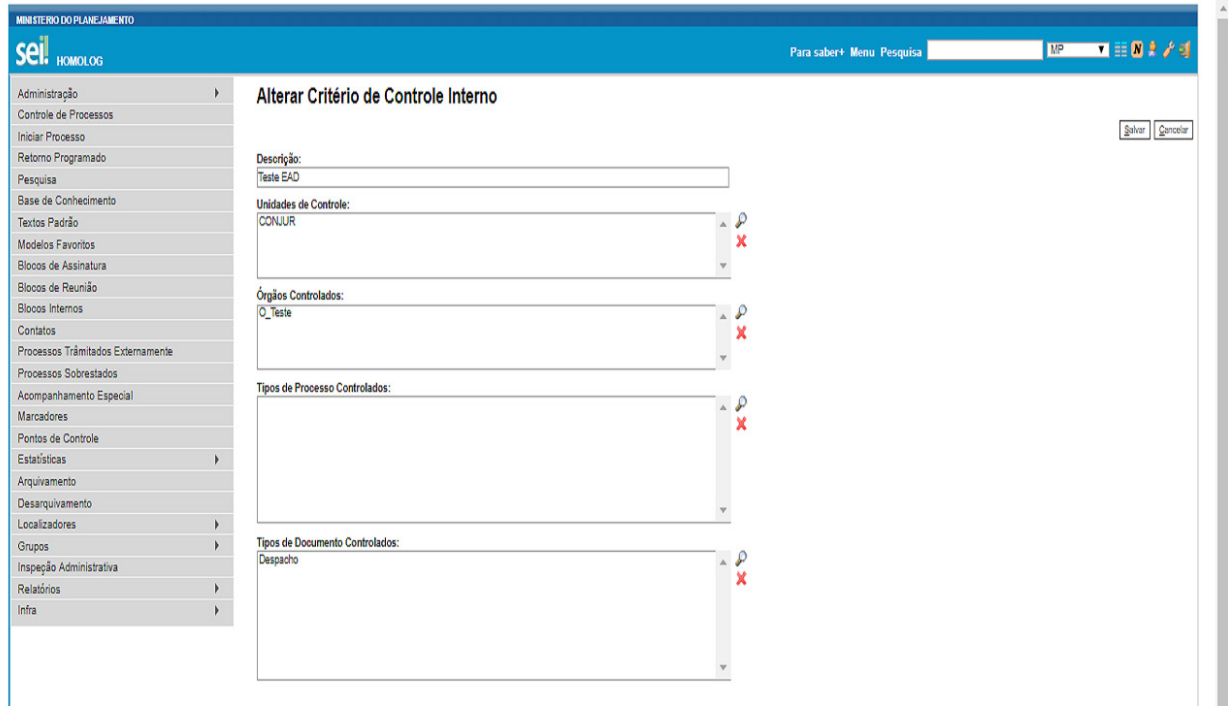

# **7.4. Consulta aos "Critérios de Controle Interno"**

É possível também consultar as informações dos campos por meio da ação "Consultar Controle Interno". Ressalta-se que, nessa ação, não é possível editar as informações, apenas visualizá-las.

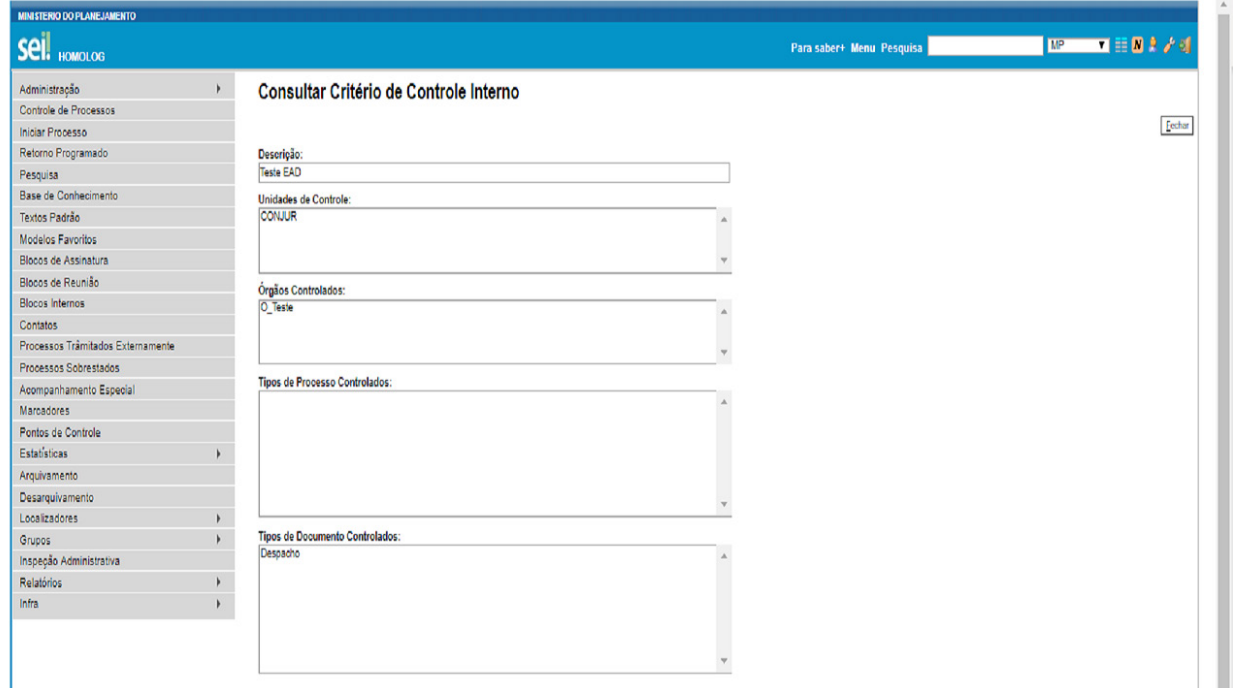

<span id="page-22-0"></span>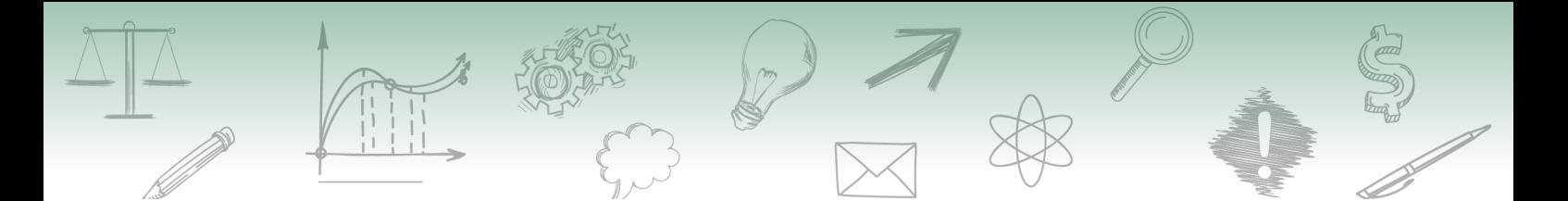

## **7.5. Exclusão de "Critério de Controle Interno"**

A ação de exclusão de um ou mais critérios de auditoria é realizada de duas maneiras:

- 1) A primeira maneira é identificar o critério que se deseja excluir e clicar em "Excluir Controle Interno", localizado na coluna "Ações" à direita da tabela.
- 2) A segunda maneira é selecionar as *checkboxes* dos critérios que serão excluídos e, em seguida, clicar no botão "Excluir", localizado no menu superior à direita da tela.

Depois disso, aparece uma mensagem de confirmação da exclusão, conforme imagem a seguir.

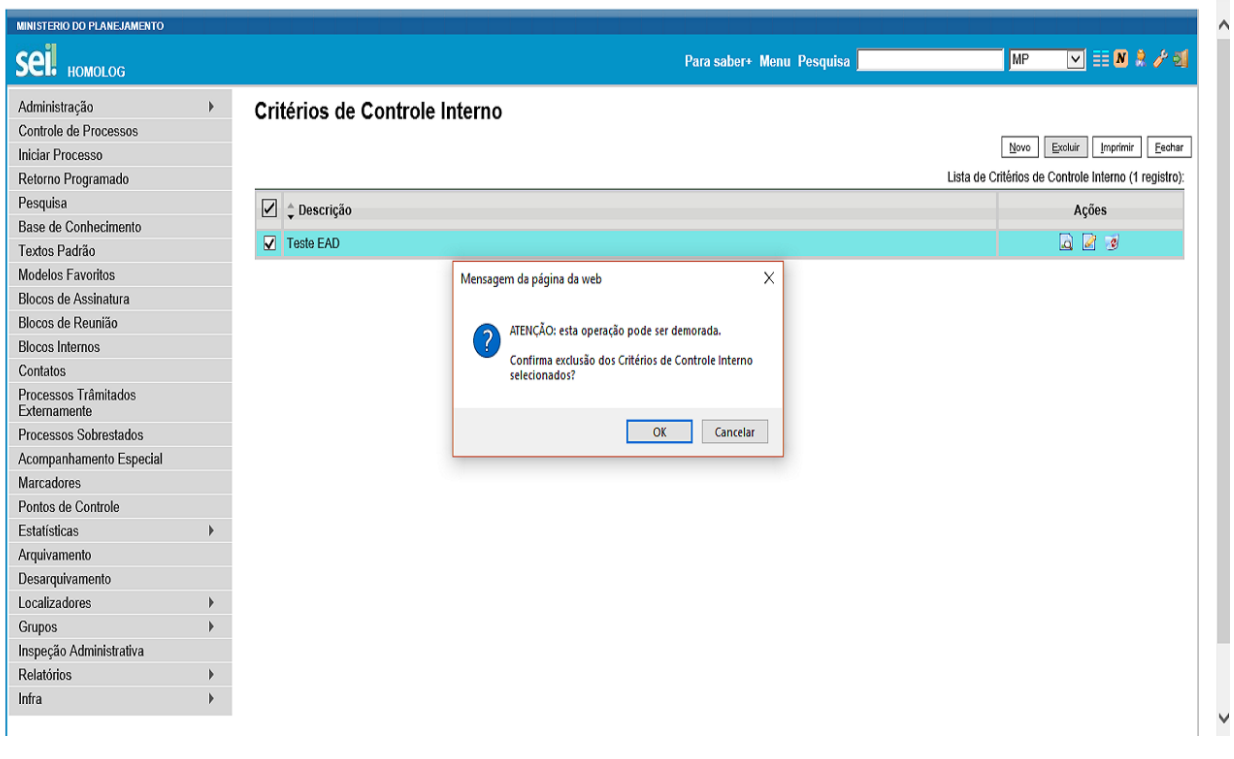

# **8. Introdução aos Parâmetros**

Os parâmetros são variáveis que permitem a realização de configurações no sistema.

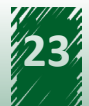

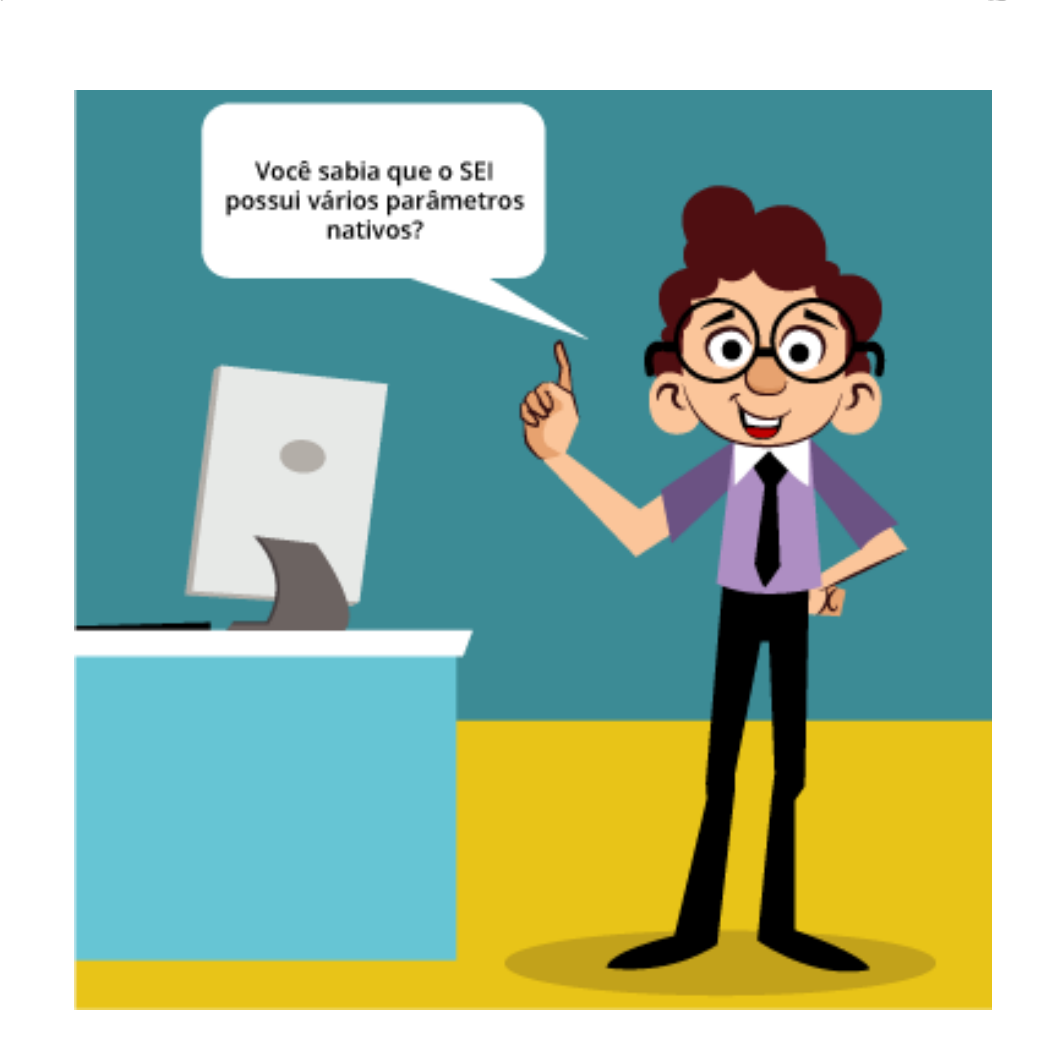

Para acessar essa funcionalidade, o usuário com os perfis "Administrador" e "Informática" do SEI deve acompanhar o caminho descrito a seguir.

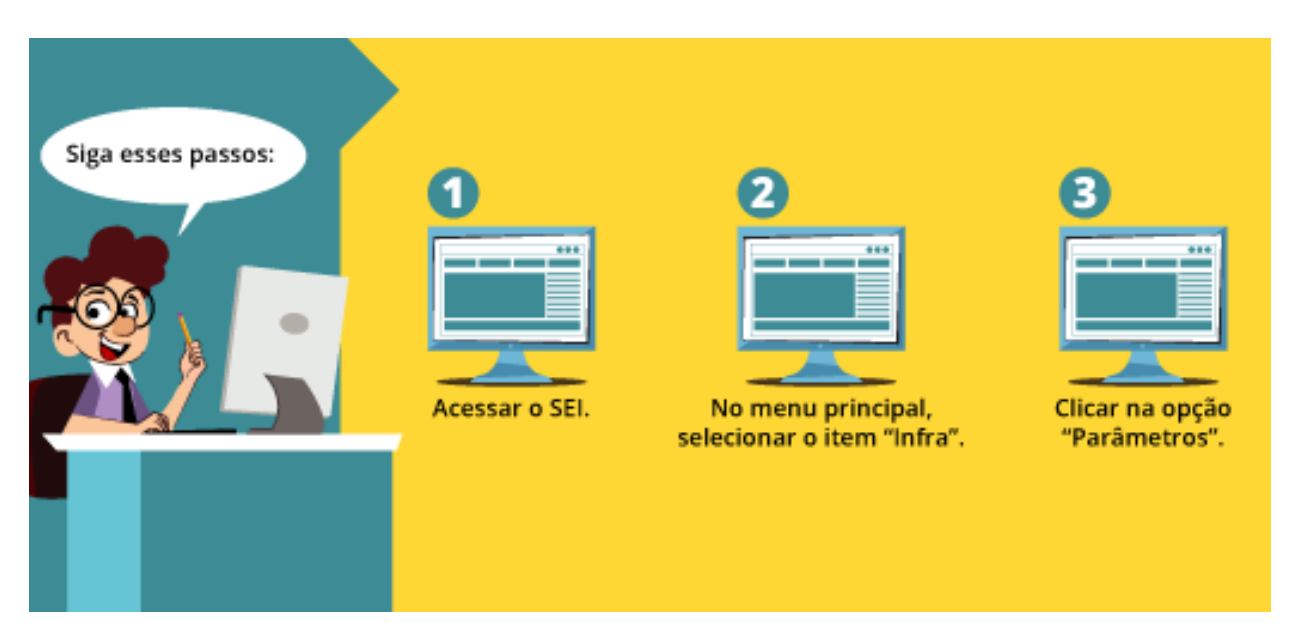

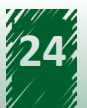

<span id="page-24-0"></span>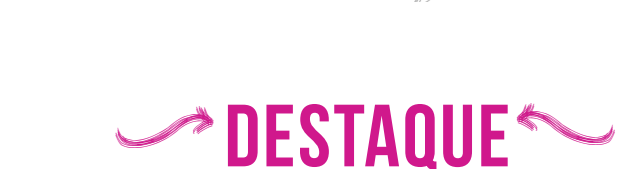

**É importante ressaltar que apenas usuários com o perfil "Informática" têm acesso ao item "Infra".**

**Portanto, o usuário apenas com o perfil "Administrador" não tem acesso a essa funcionalidade.**

# **9. Tabela de Parâmetros**

A seguir, você irá conhecer uma lista de parâmetros nativos do SEI e suas respectivas descrições.

# **hestaque ~~**

**Atente-se! Pois o conteúdo apresentado a seguir é a base da funcionalidade "Parâmetros" e poderá servir de apoio para a inclusão dos novos parâmetros.**

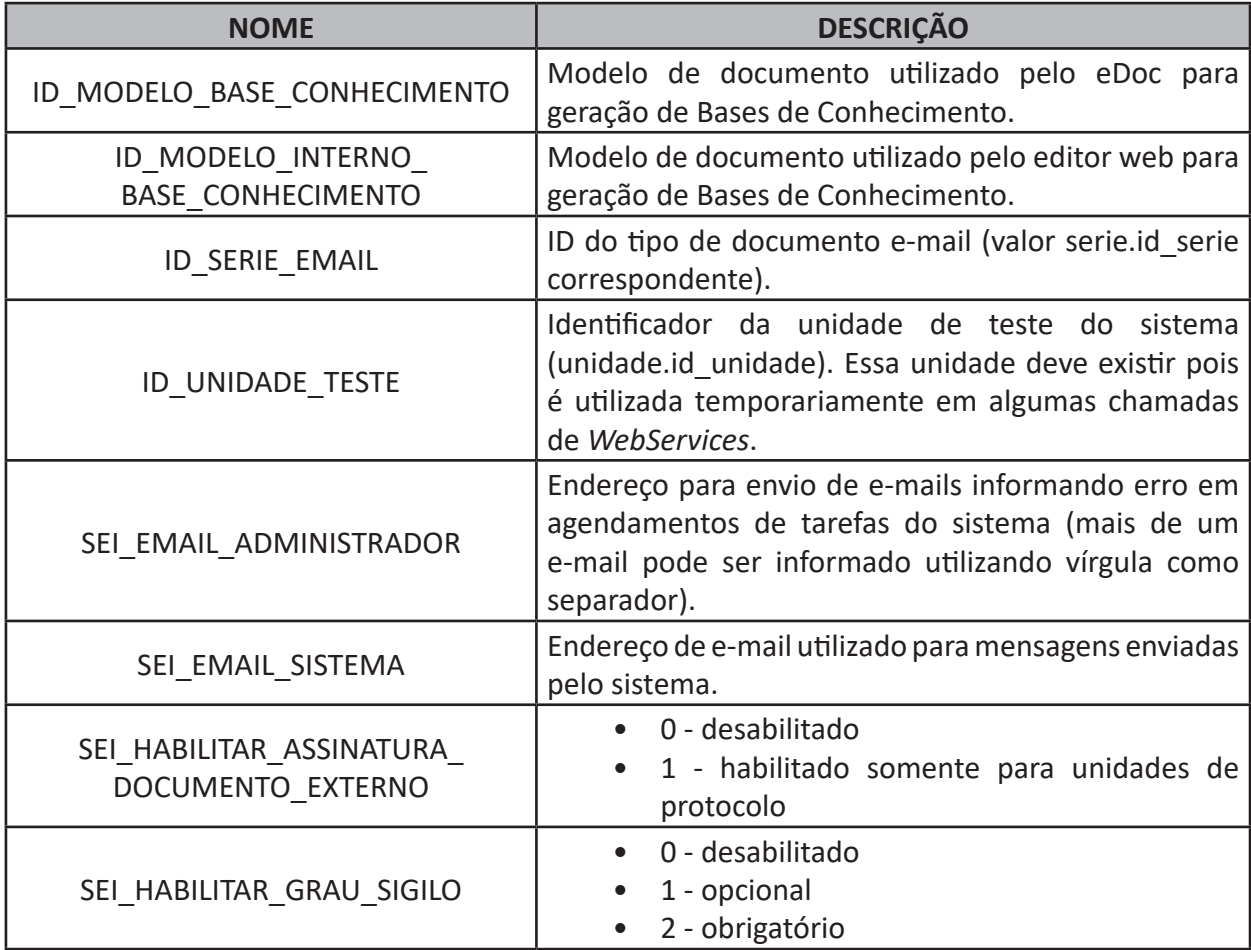

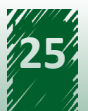

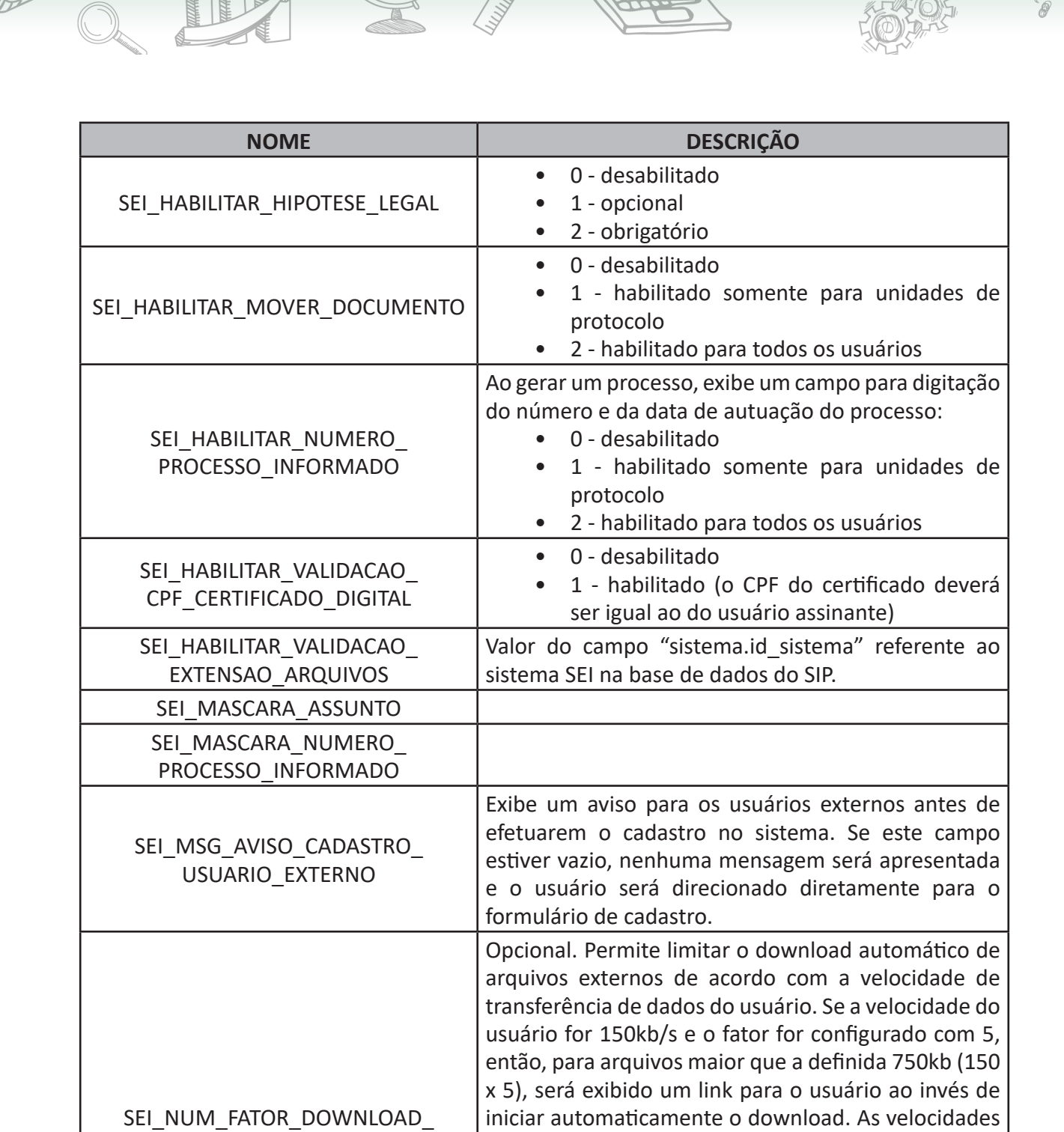

AUTOMATICO

SEI\_NUM\_MAX\_DOCS\_PASTA

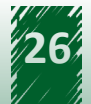

de transferência dos usuários podem ser consultadas pelo menu "Infra" e clicando em "Velocidades de

Obs.: a velocidade somente será atualizada quando o usuário visualizar um documento externo maior que

Informa o número de documentos para agrupamento em pastas na árvore de processo (deixar vazio para

Transferência de Dados".

não realizar agrupamento).

256kb.

<span id="page-26-0"></span>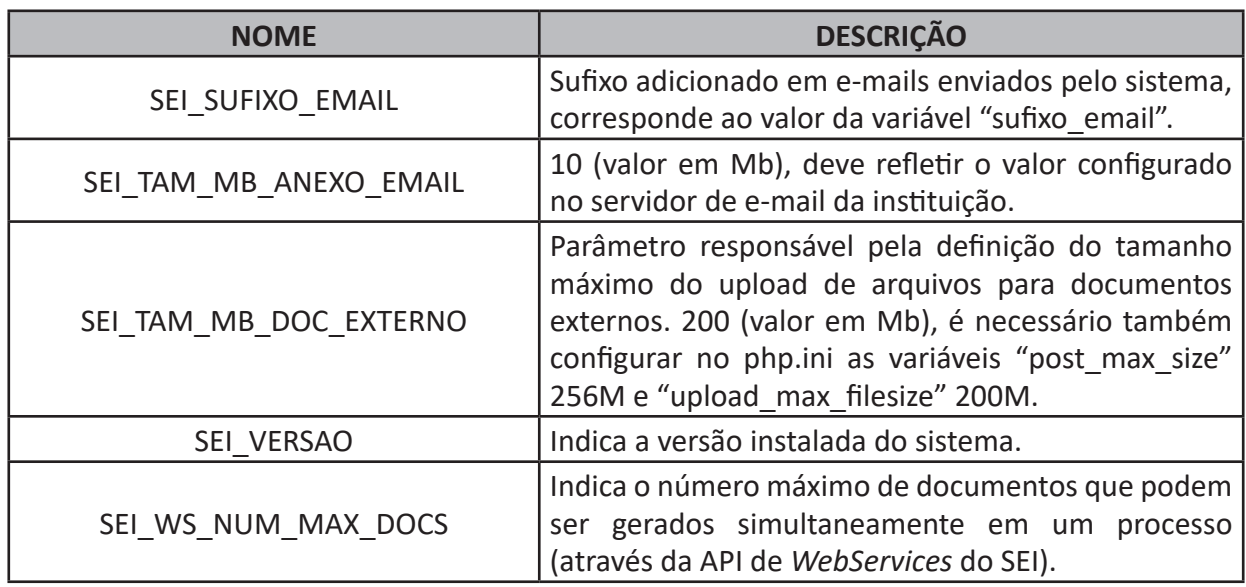

# **10. Manutenção de Parâmetros**

O usuário com os perfis "Administrador" e "Informática" pode realizar as seguintes ações de manutenção na funcionalidade "Parâmetros": inclusão, alteração e exclusão de parâmetro.

A tela dessa funcionalidade é apresentada da seguinte maneira.

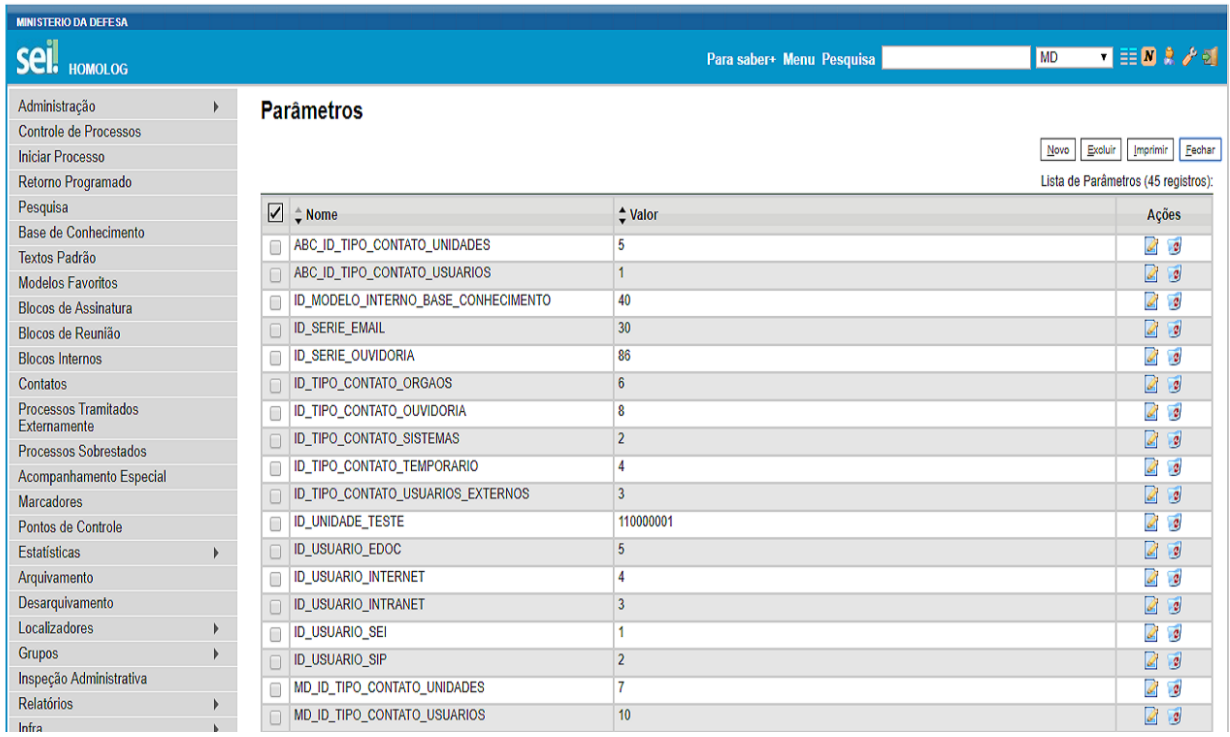

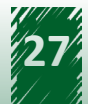

<span id="page-27-0"></span>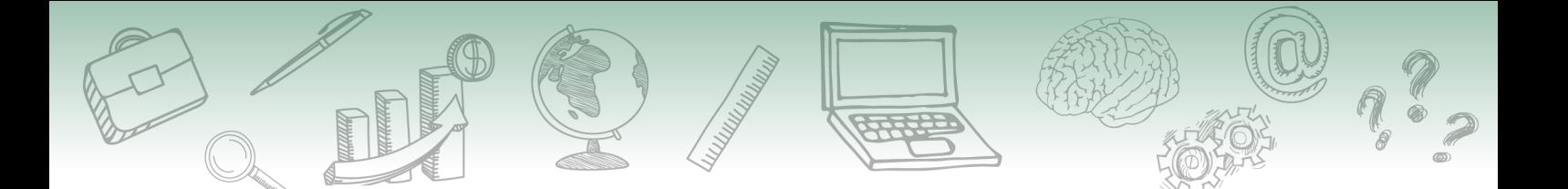

### **10.1. Inclusão de Novo Parâmetro**

É possível cadastrar novos parâmetros e, com a inclusão de módulos no sistema, geralmente, novos parâmetros são adicionados à lista. Por exemplo: o parâmetro "VERSAO\_MODULO\_PEN" contém a versão do módulo do barramento de serviços do PEN.

A tela de cadastro de um parâmetro é composta pelos campos "Nome" e "Valor". Ressalta-se que apenas o campo "Nome" é de preenchimento obrigatório.

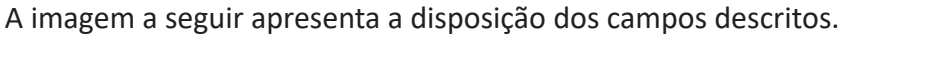

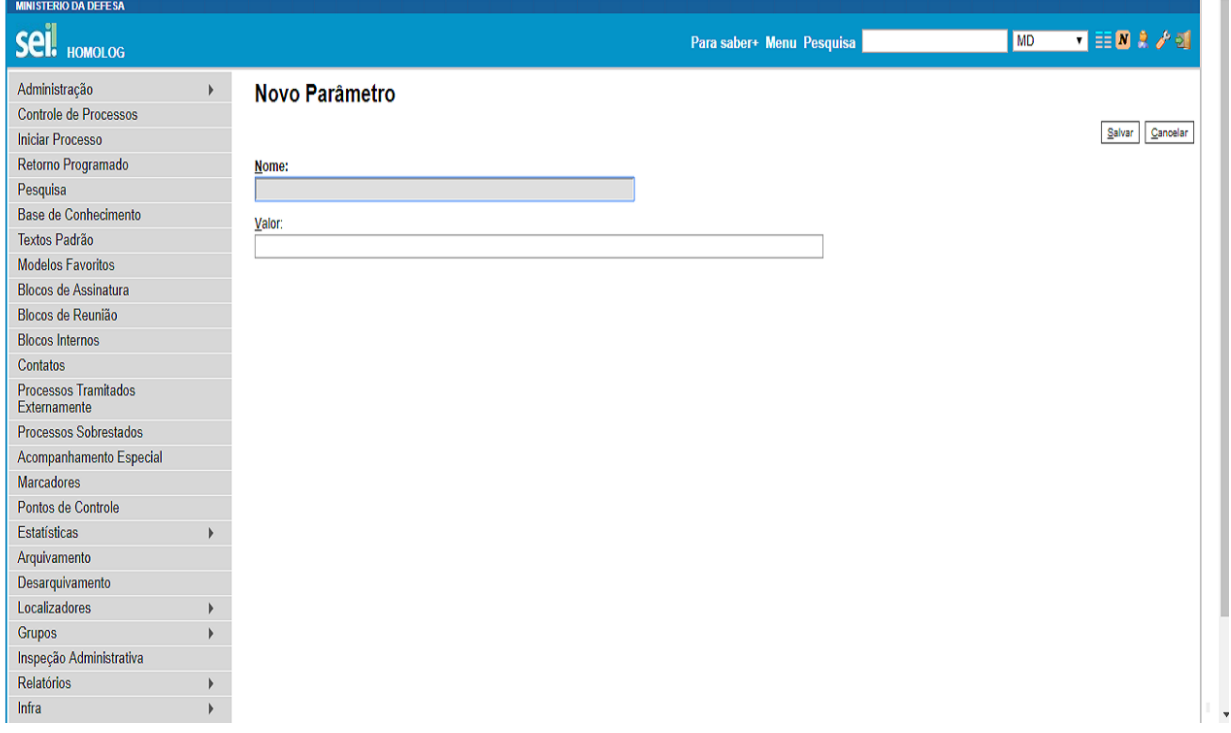

## **10.2. Vamos reforçar nosso aprendizado sobre a funcionalidade ensinada com o vídeo a seguir**

https://cdn.evg.gov.br/cursos/304\_EVG/videos/modulo07video04.mp4

## **10.3. Alteração de Parâmetro**

No SEI é possível alterar parâmetros cadastrados anteriormente, porém apenas o conteúdo informado no campo "Nome" pode ser alterado.

A imagem a seguir apresenta a tela "Alterar Parâmetro".

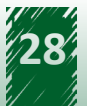

<span id="page-28-0"></span>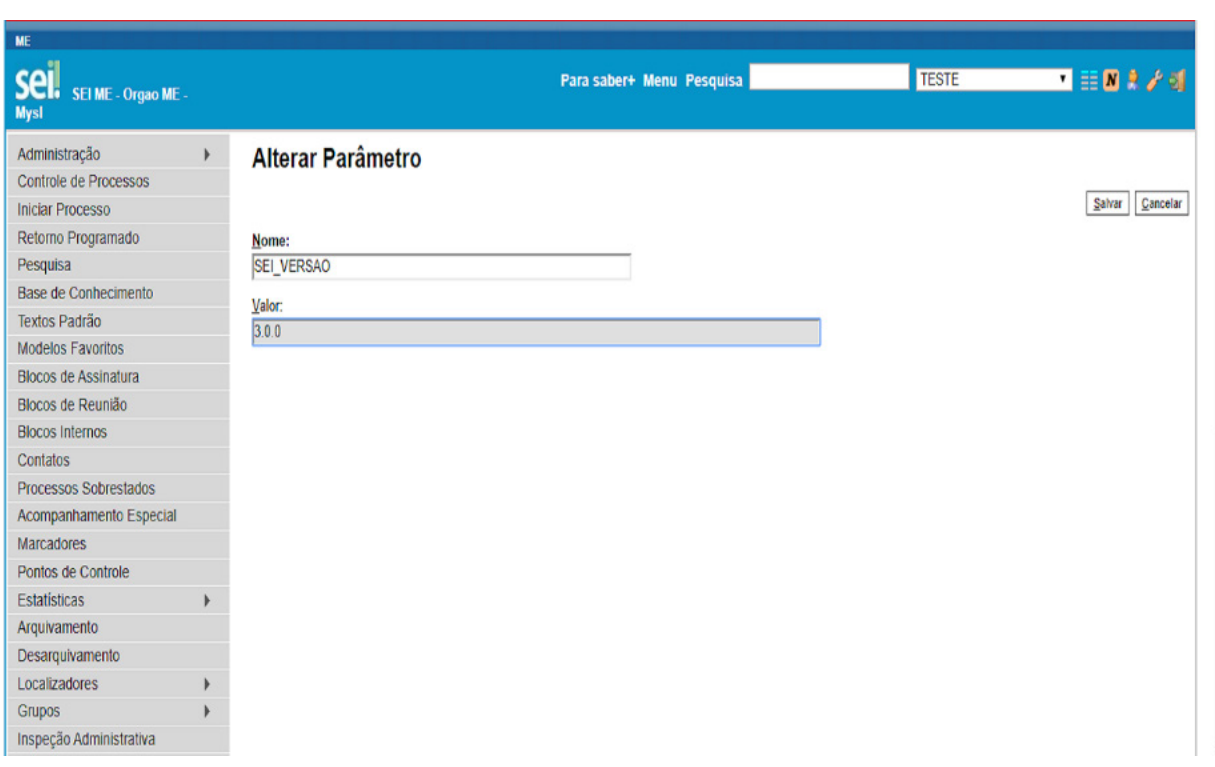

### **10.4. Exclusão de Parâmetro**

A ação "Excluir Parâmetro" pode ser realizada de duas maneiras:

1) A primeira maneira é localizar o parâmetro que se deseja excluir e clicar em "Excluir Parâmetro", localizado na coluna "Ações" à direita da tabela.

2) A segunda maneira é selecionar as *checkboxes* dos parâmetros que serão excluídos e, em seguida, clicar no botão "Excluir", localizado no menu superior à direita da tela.

Depois disso, aparece uma mensagem de confirmação da exclusão, conforme imagem a seguir.

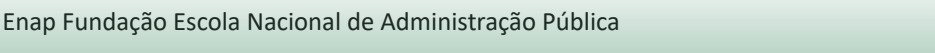

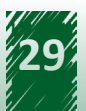

<span id="page-29-0"></span>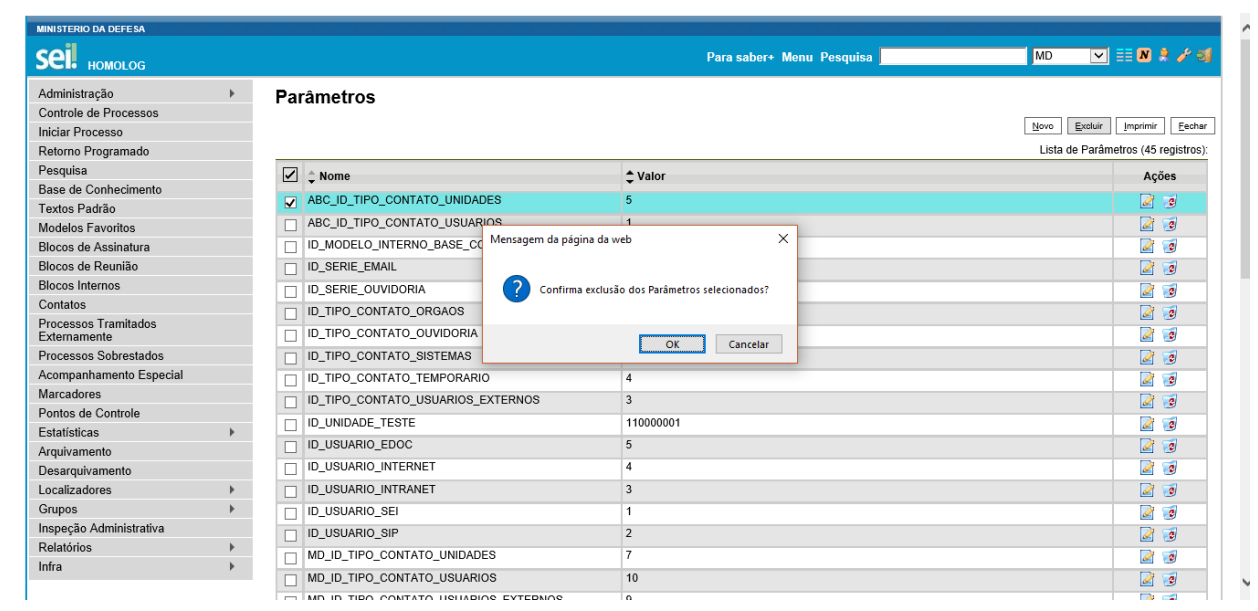

# **11. Introdução à Funcionalidade "Sequência"**

Cada unidade do órgão ou entidade tem sua própria sequência de processos e são diferentes para cada ano.

A alteração da sequência de um processo é bastante útil em situações de migração da utilização de processo analógico para digital no decorrer do ano no qual já existem processos criados e ainda em andamento.

Assim, essa funcionalidade permite que os processos criados tenham um Número Único de Protocolo (NUP) diferente daqueles processos criados anteriormente em formato não digital.

Por exemplo, a unidade "XPTO" tem o último processo criado na unidade com o final X. Contudo, esse não é o último criado na unidade, pois, antes da utilização do sistema, processos em papel foram criados. Então, a sequência foi atualizada para o valor X + 15, com o objetivo de contemplar os processos criados em formato analógico.

Para acessar essa funcionalidade no sistema, o usuário com perfil "Informática" deve acompanhar o caminho descrito a seguir.

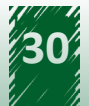

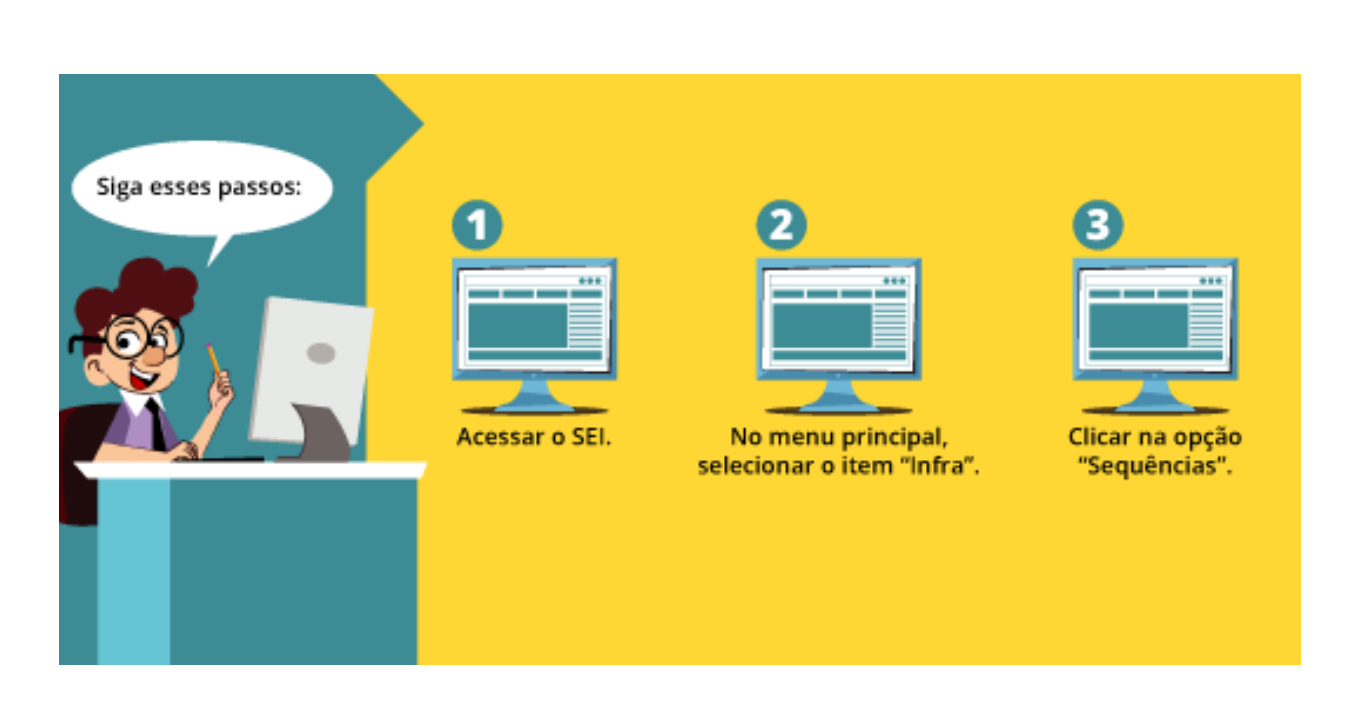

DESTAQUE ~~

**Apenas usuários com o perfil "Informática" têm acesso ao menu "Infra". Portanto, o usuário com apenas perfil "Administrador" não tem acesso a essa funcionalidade.**

Entre as sequências presentes no sistema, estão a de numeração de processos de cada unidade, a de quantidade de usuários externos e a de quantidade de usuários internos.

Por exemplo, a unidade de código "82667" (Teste\_MP) tem duas sequências: "seq 2018 uni sei 82667" e "seq 2019 uni sei 82667".

O número apresentado na coluna "Valor Atual" representa a quantidade de processos abertos na unidade com o começo do NUP 82667, sendo a primeira em 2018 e a segunda em 2019.

No primeiro caso, o NUP do processo é 82667.000009/2018-89 e o do segundo caso é 82667.000004/2019-37.

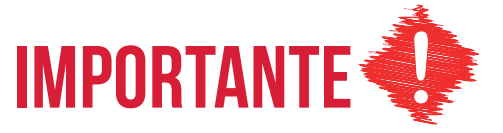

**Obs.: caso o código do SEI da unidade protocolizadora sofra alguma alteração durante o ano, o valor da sequência não representa a quantidade de processos gerados pela unidade e sim a quantidade de processos com aquele código.**

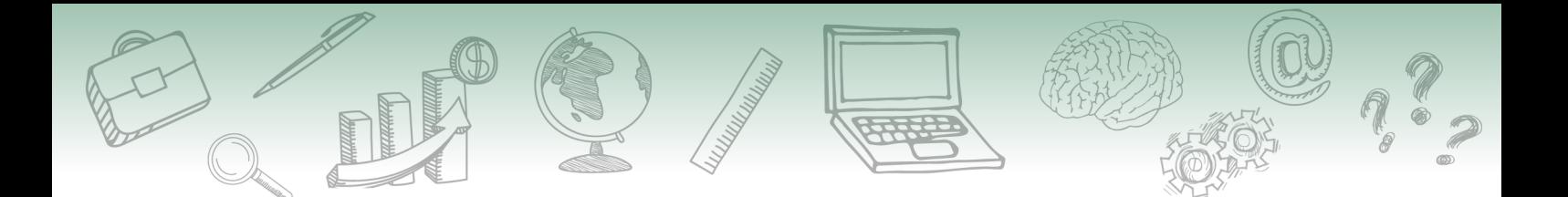

As informações da quantidade de processos podem ser ratificadas por meio da funcionalidade "Estatísticas da Unidade".

A tela dessa funcionalidade é apresentada da seguinte maneira.

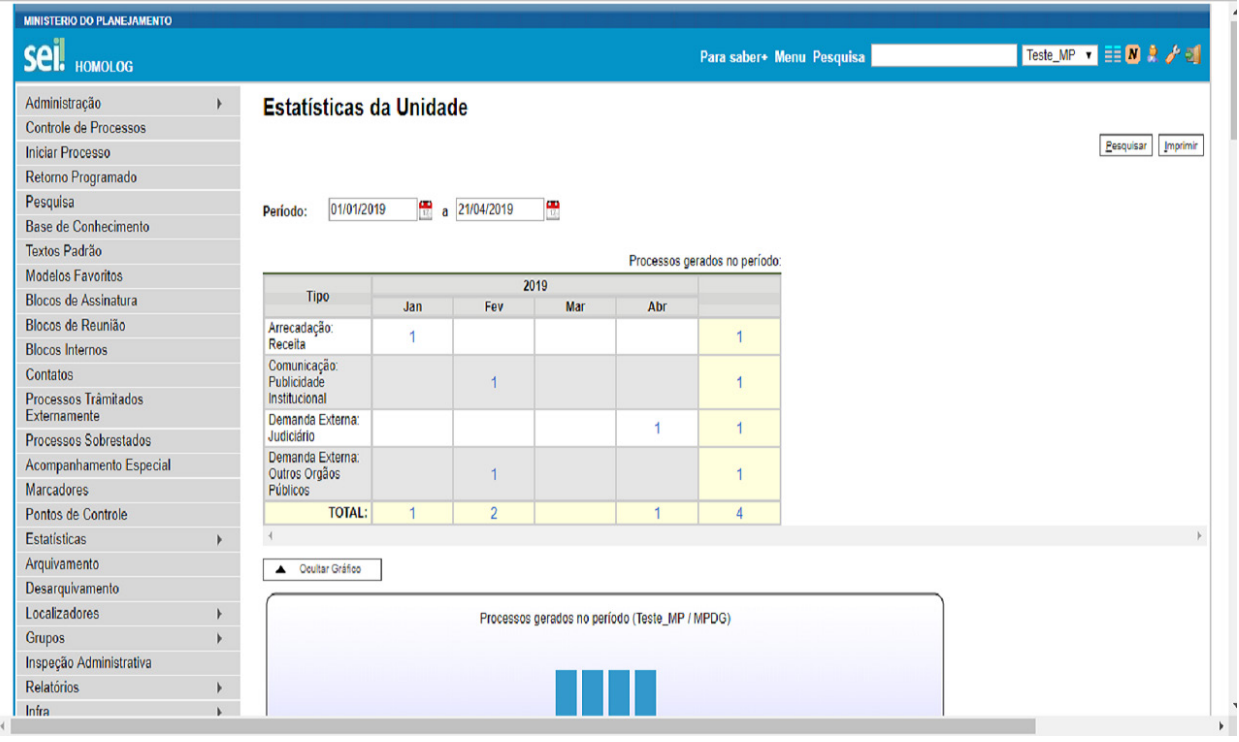

Outro exemplo é o ID do último sistema cadastrado no SEI, o qual é mantido pela sequência "usuario sistema", sendo que seu valor, conforme apresentado na imagem a seguir, é 8. Essa informação é ratificada por meio do seguinte caminho: no menu principal, acesse "Administração", em seguida, selecione "Sistemas" e, por fim, clique em "Listar".

A tela dessa funcionalidade é apresentada da seguinte maneira.

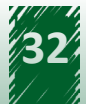

<span id="page-32-0"></span>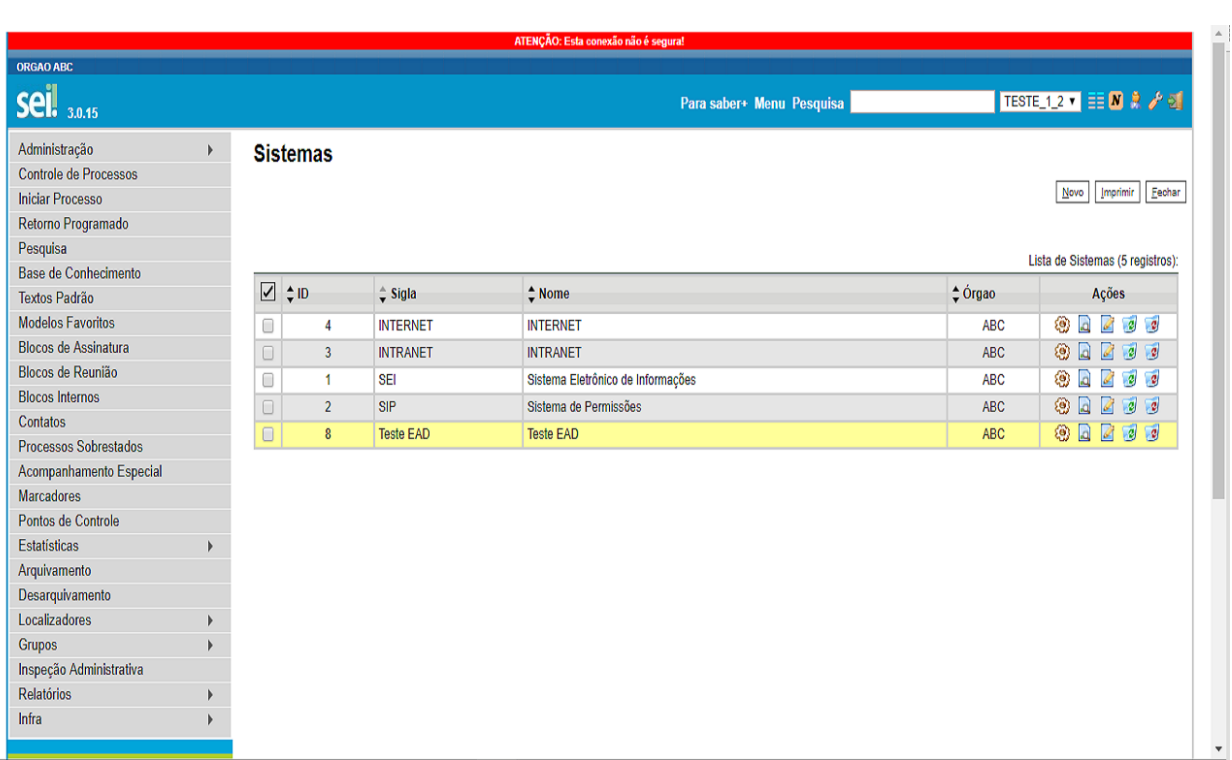

# **12. Manutenção**

O usuário com perfil "Informática" pode realizar algumas ações de manutenção na funcionalidade "Sequências", são elas: inclusão, alteração, exclusão e consulta de sequência. As opções alteração, exclusão e consulta de sequência estão disponíveis na coluna "Ações", localizada do lado direito da tabela, enquanto que a opção inclusão está disponível por meio do botão "Nova", localizado no canto superior direito da tela.

A tela dessa funcionalidade é apresentada da seguinte maneira.

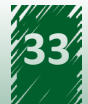

<span id="page-33-0"></span>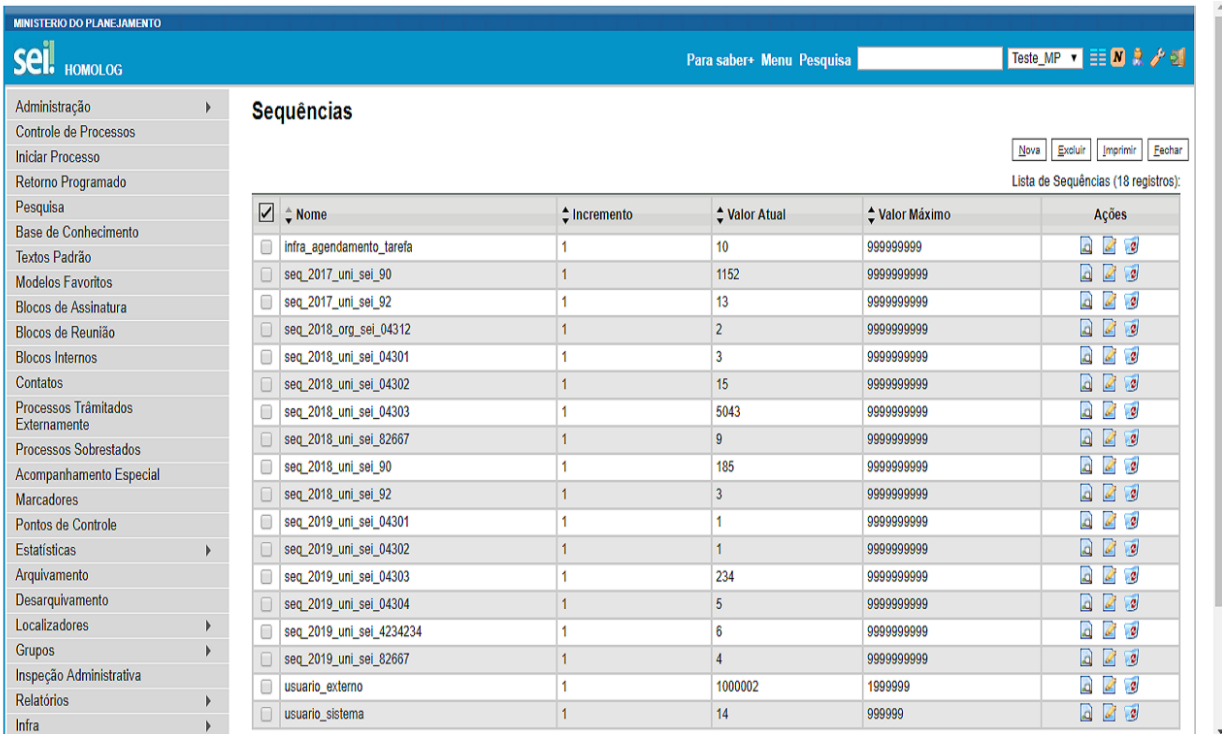

# **12.1. Inclusão de Sequência**

A tela de inclusão de uma sequência é composta pelos seguintes campos, todos de preenchimento obrigatório:

#### **Campos a serem preenchidos**

- **• Nome**: campo destinado à descrição da sequência.
- **• Incremento**: nesse campo deve conter informações de como o valor da sequência é incrementado a cada ação, por exemplo: +1, +2.
- **• Valor Atual**: esse campo refere-se ao valor atual da sequência.
- **• Valor Máximo**: esse campo refere-se ao valor máximo a ser alcançado pela sequência.

Lembre-se de salvar a operação!

A imagem a seguir demonstra a disposição dos campos descritos.

<span id="page-34-0"></span>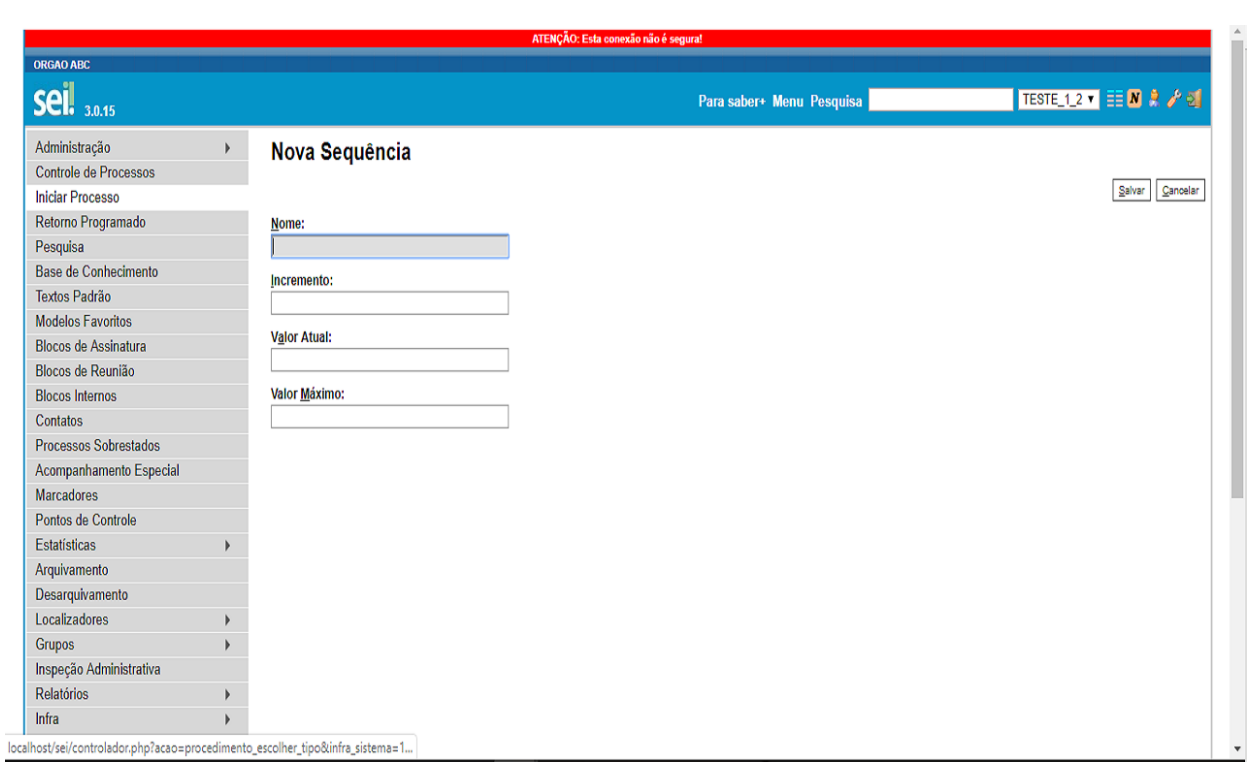

# **12.2. Alteração**

A ação "Alterar Sequência" permite ao usuário modificar as informações dos campos. Para alterar um critério já cadastrado, é necessário selecionar a sequência que se deseja alterar e clicar no ícone "Alterar Sequência", disponível na coluna "Ações". Em seguida, abrirá uma nova tela com os campos "Nome", "Incremento", "Valor Atual" e "Valor Máximo", todos habilitados para alteração.

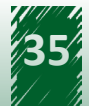

<span id="page-35-0"></span>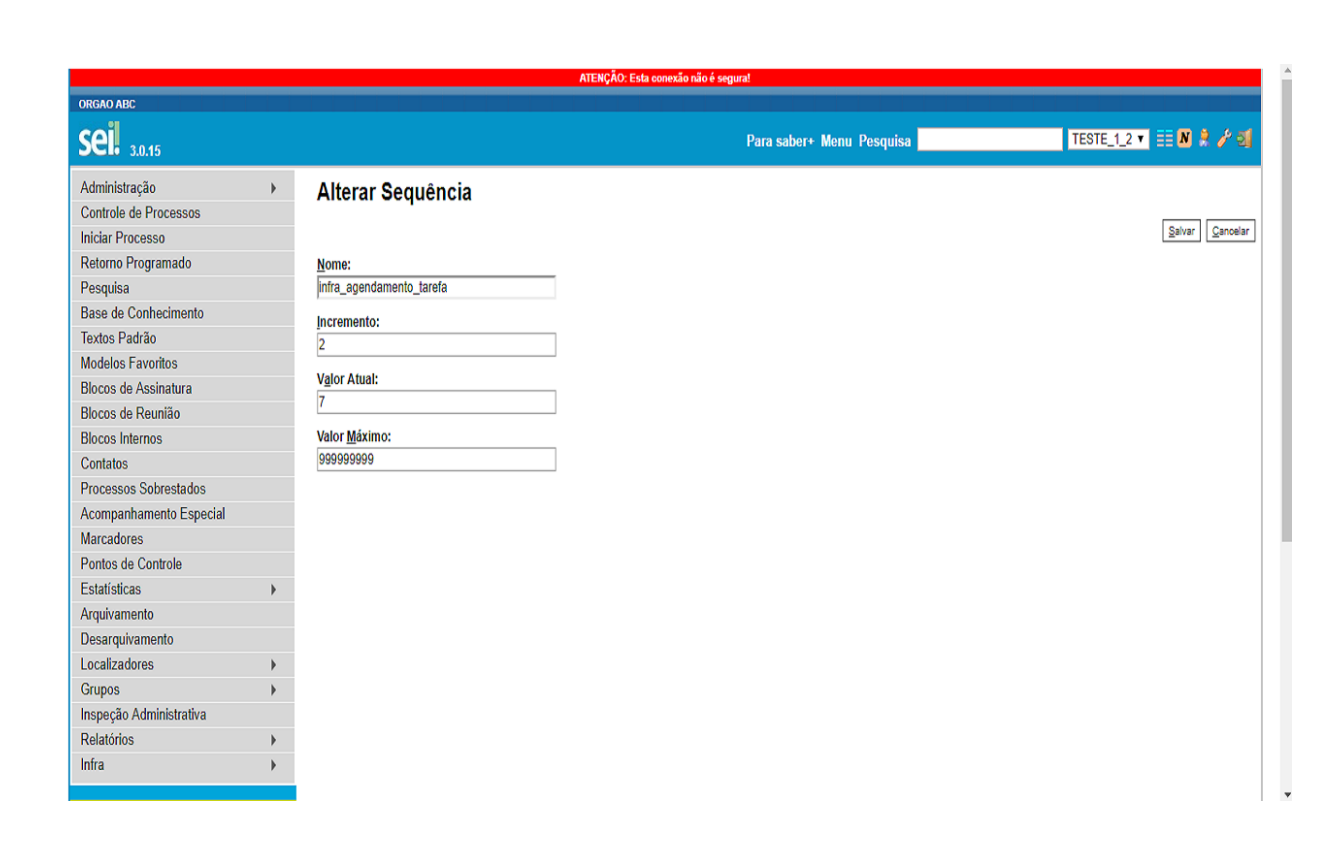

### **12.3. Exclusão**

A ação "Excluir Sequência" pode ser realizada de duas maneiras:

1) A primeira maneira é localizar a sequência que se deseja excluir e clicar em "Excluir Sequência", localizado na coluna "Ações" à direita da tabela.

2) A segunda maneira é selecionar as *checkboxes* das sequências que serão excluídas e, em seguida, clicar no botão "Excluir", localizado no menu superior à direita da tela.

Depois disso, aparece uma mensagem de confirmação da exclusão, conforme imagem a seguir.

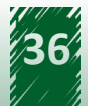

<span id="page-36-0"></span>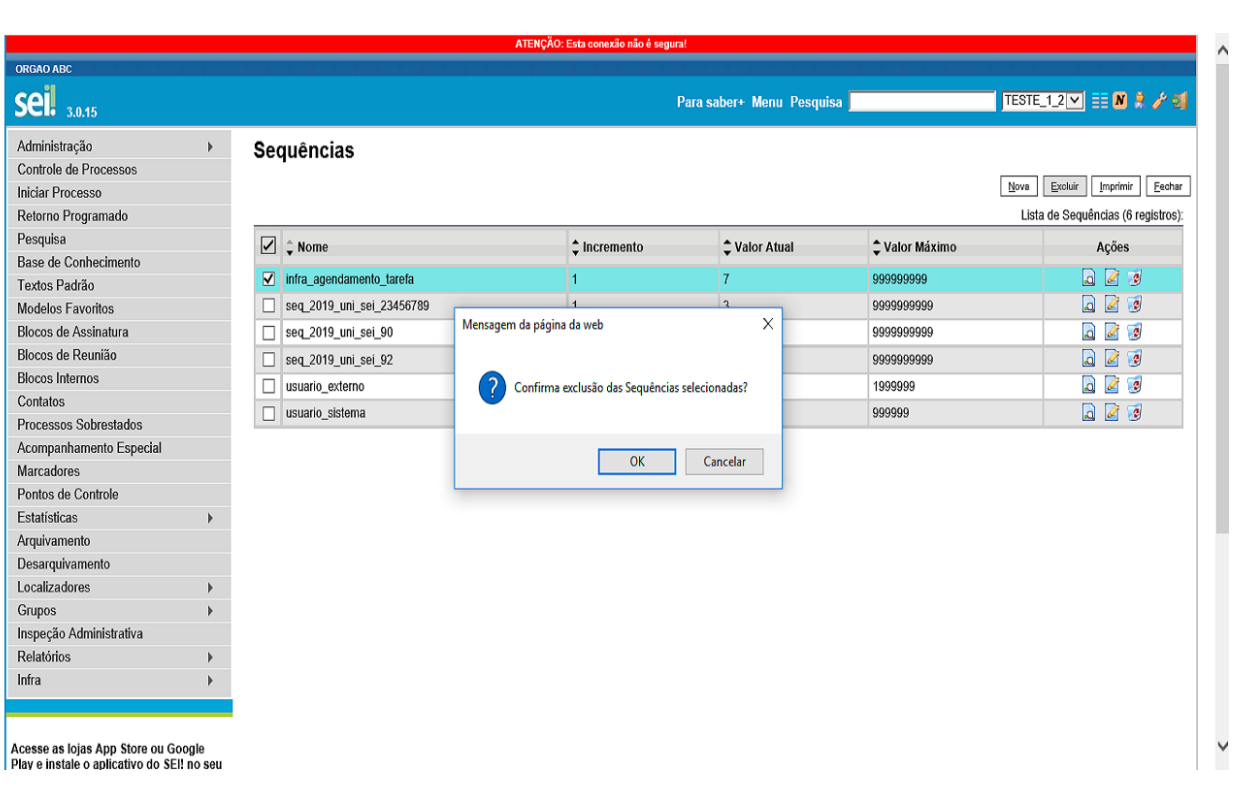

### **12.4. Consulta de Sequência**

Para consultar as informações das sequências, o usuário com perfil "Informática" deve selecionar a sequência que se deseja consultar e clicar no ícone "Consultar Sequência", disponível na coluna "Ações". Em seguida, abrirá uma nova tela com os campos "Nome", "Incremento", "Valor Atual" e "Valor Máximo", porém não é possível editá-los, somente visualizá-los.

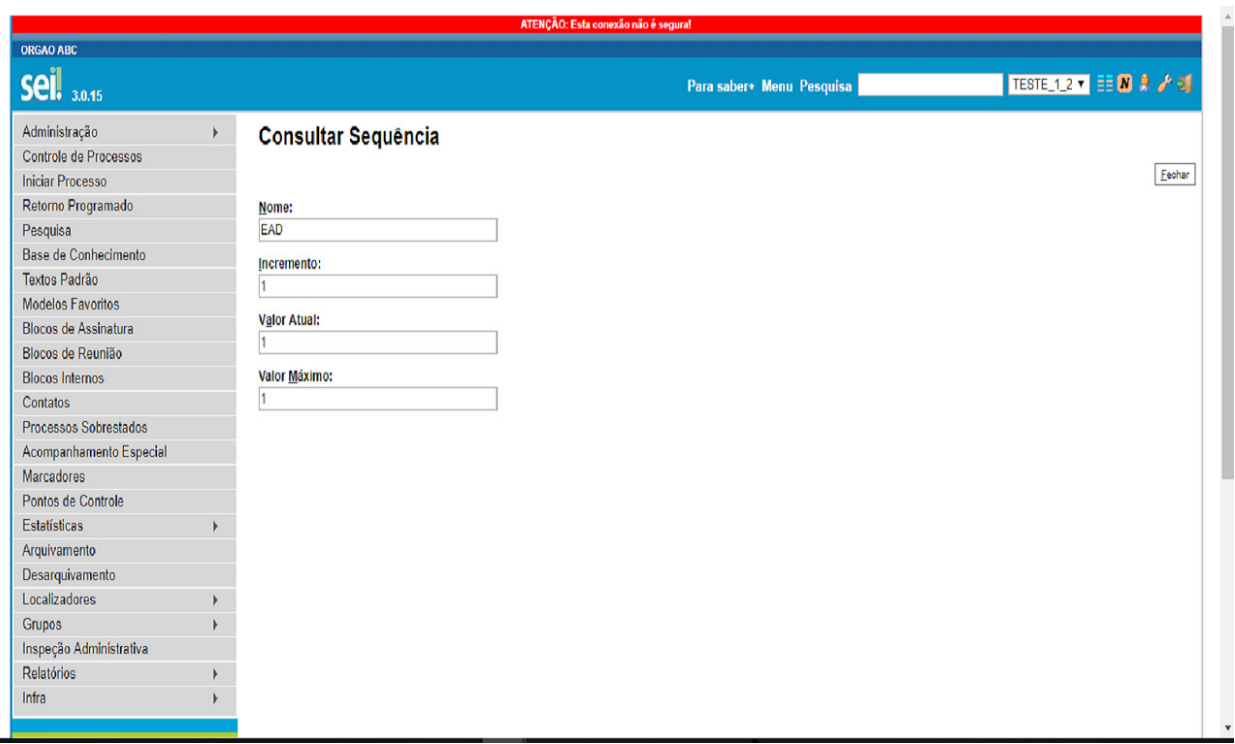

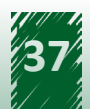

# <span id="page-37-0"></span>**12.5. Vamos reforçar nosso aprendizado sobre a funcionalidade ensinada com o vídeo a seguir**

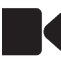

https://cdn.evg.gov.br/cursos/304\_EVG/videos/modulo07video05.mp4

# **13. Introdução à Funcionalidade "Relatórios"**

A funcionalidade "Relatórios" tem como objetivo consolidar os dados do sistema em um relatório operacional, com a finalidade de reportar determinados comportamentos do sistema. Atualmente, há dois tipos de relatórios: o de contatos temporários e o de processos sigilosos.

Para acessar essa funcionalidade, é necessário selecionar o item "Relatórios", localizado no menu principal.

# **hestaque ~~**

**Vale ressaltar que os relatórios do SEI somente podem ser gerados após o cadastramento das regras relacionadas às ações no Sistema de Permissões (SIP).**

### **13.1. Relatório de Contatos Temporários**

Os contatos temporários referem-se àqueles cadastrados durante o preenchimento de metadados de documentos ou de processos, tais como interessado e remetente. Neste módulo, o foco de aprendizagem é a geração de relatório operacional de contatos temporários e, por esse motivo, a manutenção de contatos não será detalhada.

Para acessar essa funcionalidade, o administrador deve acompanhar o caminho descrito a seguir.

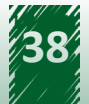

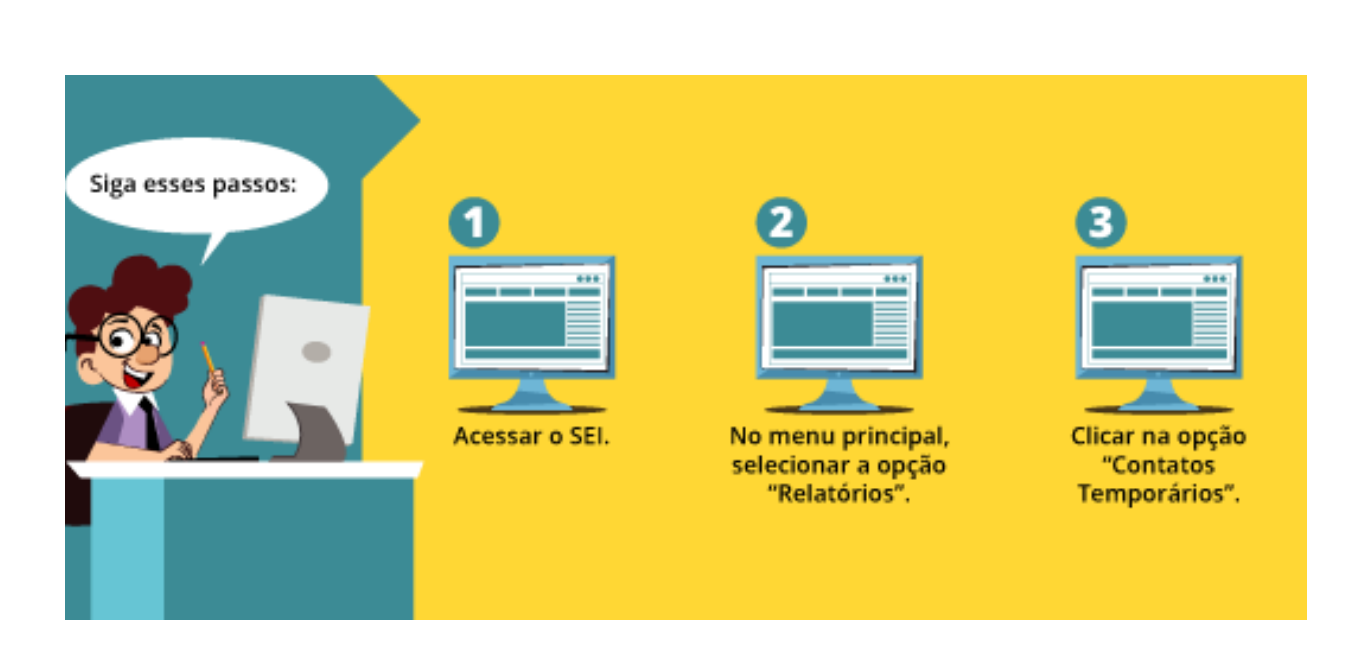

A tela "Relatório de Contatos Temporários" é apresentada conforme imagem a seguir.

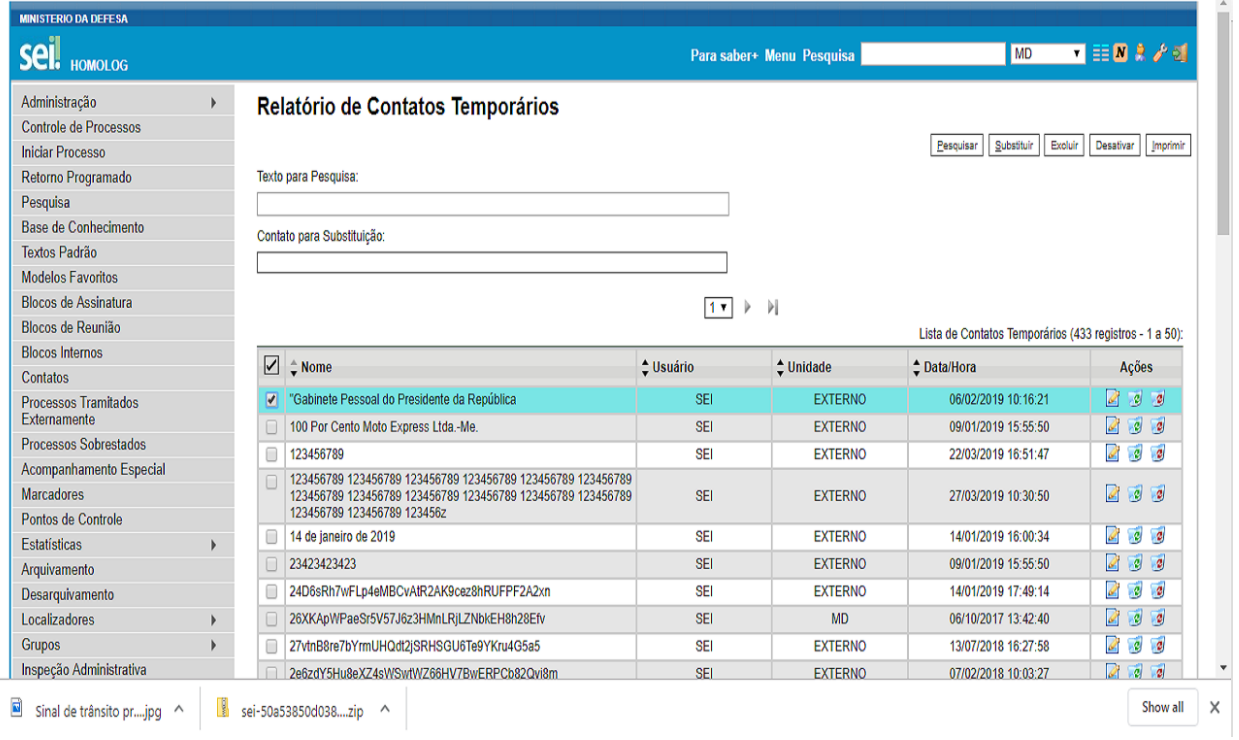

Nessa tela, há os botões "Pesquisar", "Substituir", "Excluir", "Desativar" e "Imprimir"; os campos "Texto para Pesquisa" e "Contato para Substituição"; e, em seguida, a lista dos contatos temporários.

Na coluna "Ações", localizada à direita da tabela, o usuário com os perfis "Administrador" e "Informática" pode alterar, desativar e excluir esses contatos.

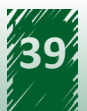

## <span id="page-39-0"></span>**13.2. Substituição de Contatos Temporários**

A substituição de contatos temporários é importante na administração do SEI, visto que novos contatos são cadastrados na criação de processos e de documentos. Muitas vezes, esses contatos são gerados sem necessidade e sobrecarregam o banco de dados. Dessa forma, possibilita que contatos repetidos sejam agrupados em apenas um.

Ressalta-se que a substituição não é realizada apenas entre contatos temporários, pode-se também substituir por um usuário ou outro tipo de contato.

Essa funcionalidade é realizada por meio do campo "Contato para Substituição", retornando os resultados de acordo com o seu preenchimento, conforme demonstrado na imagem a seguir.

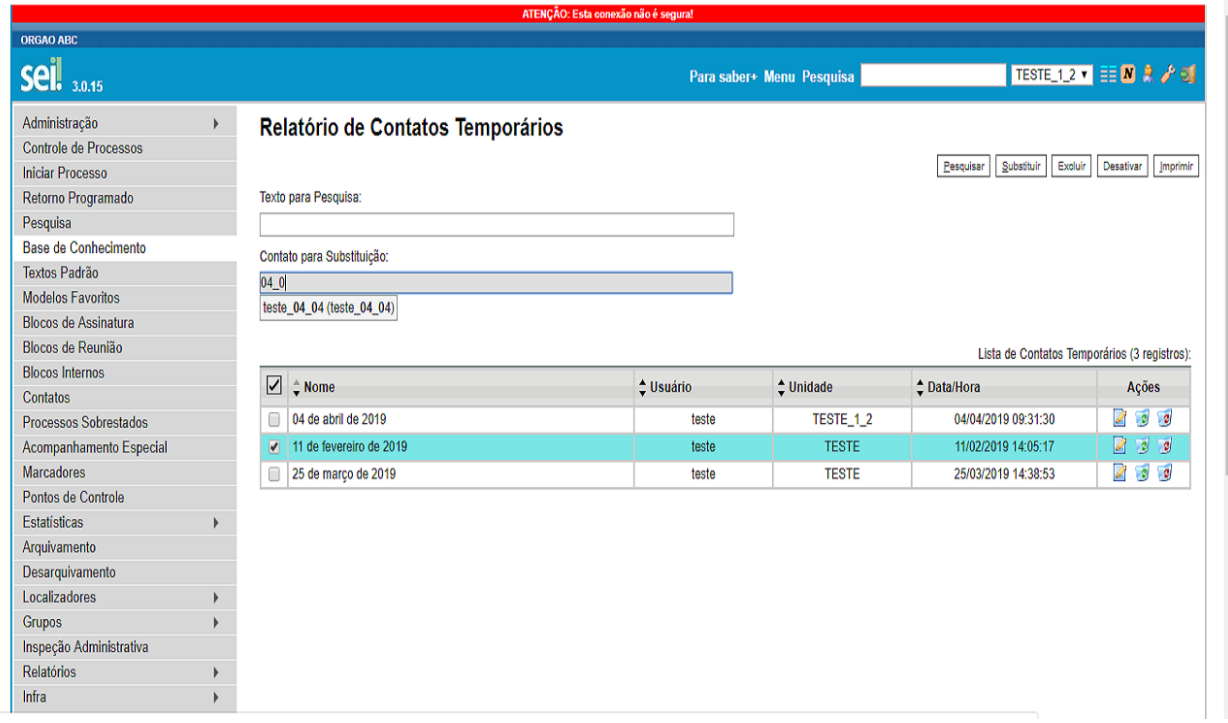

Após selecionar o contato desejado para alteração e clicar no botão "Substituir", no canto superior à direita da tela, uma mensagem de confirmação é apresentada.

Por exemplo: ao selecionar "João P. S." e preencher o campo "Contato para Substituição" com "João Pires Silva", aparecerá a mensagem de confirmação e, se o usuário clicar no botão "OK", confirmará a ação e o contato "João P. S." será atualizado para "João Pires Silva".

Atente-se! O usuário deve clicar no botão "OK" para confirmar a operação ou no botão "Cancelar" para desistir da substituição.

A imagem a seguir mostra a mensagem de confirmação da substituição.

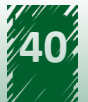

<span id="page-40-0"></span>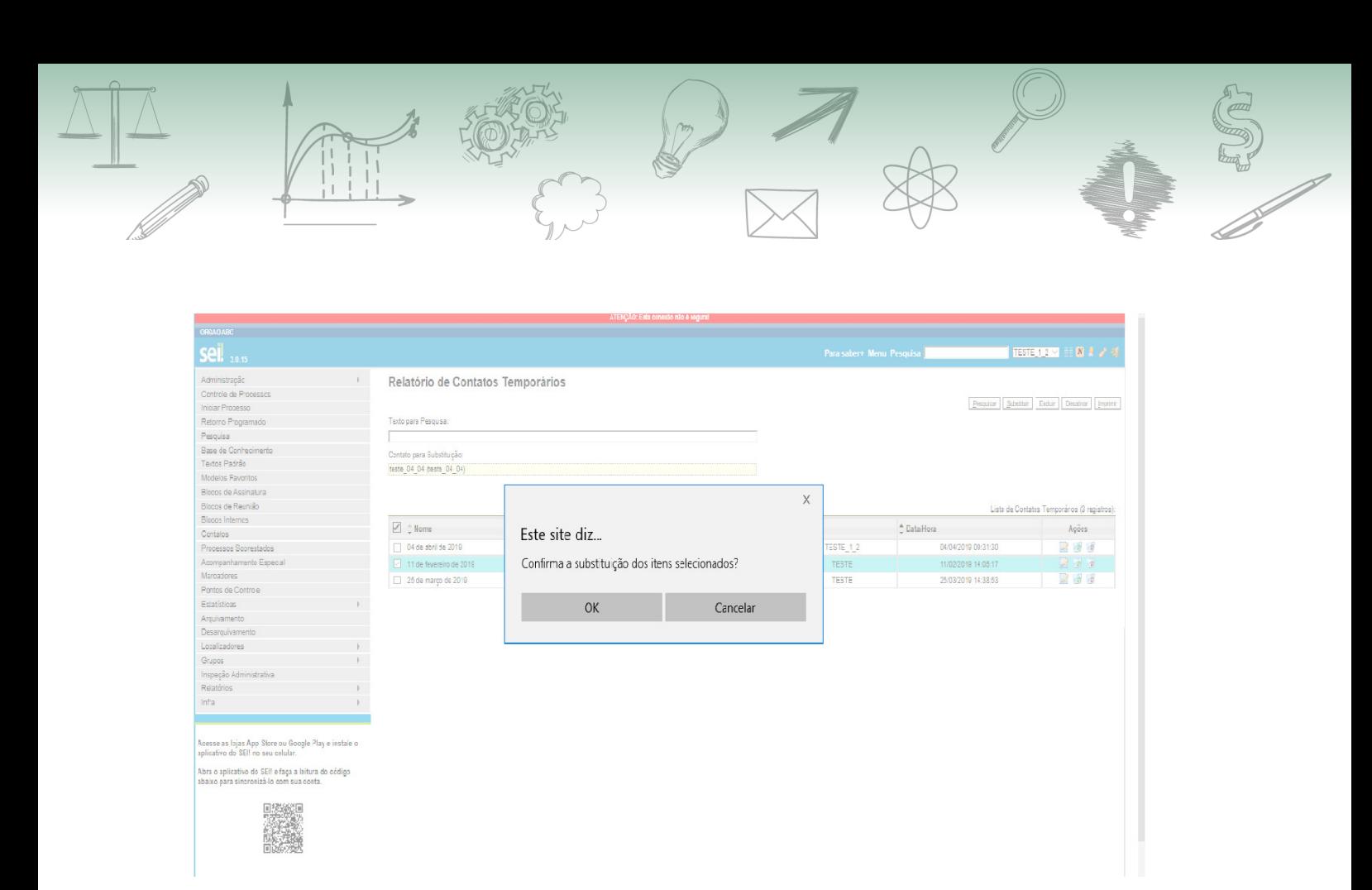

# **13.3. Vamos reforçar nosso aprendizado sobre a funcionalidade ensinada com o vídeo a seguir**

https://cdn.evg.gov.br/cursos/304\_EVG/videos/modulo07video06.mp4

# **13.4. Relatório de Processos Sigilosos**

O objetivo do relatório de processos sigilosos é consolidar todos os processos criados com o nível de acesso "Sigiloso".

Para acessar essa funcionalidade, o administrador deve acompanhar o caminho descrito a seguir.

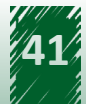

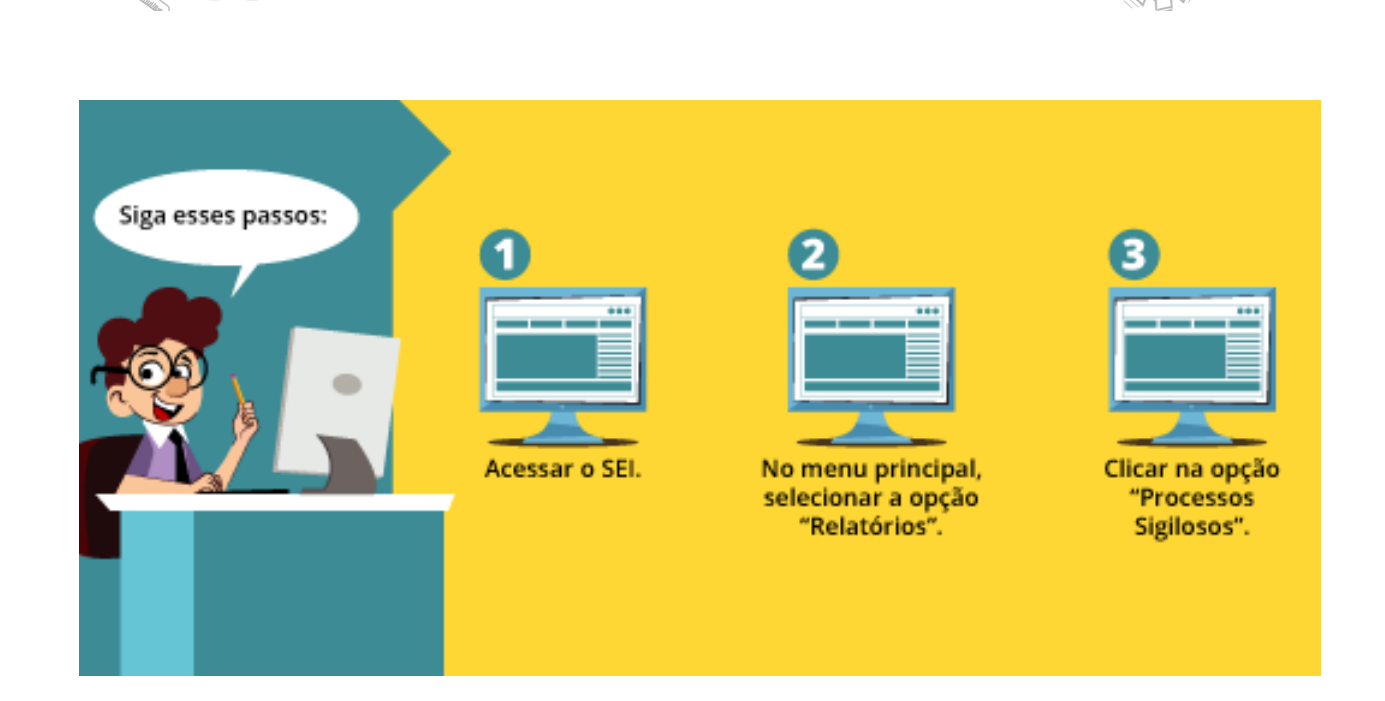

Em seguida, aparece a tela denominada "Inventário de Processos Sigilosos sem Credencial Ativa", que apresenta o campo "Órgão" e uma lista de processos. Ressalta-se que nesse relatório é permitido apenas filtrar os processos por órgão.

Essa tela é apresentada conforme a imagem a seguir.

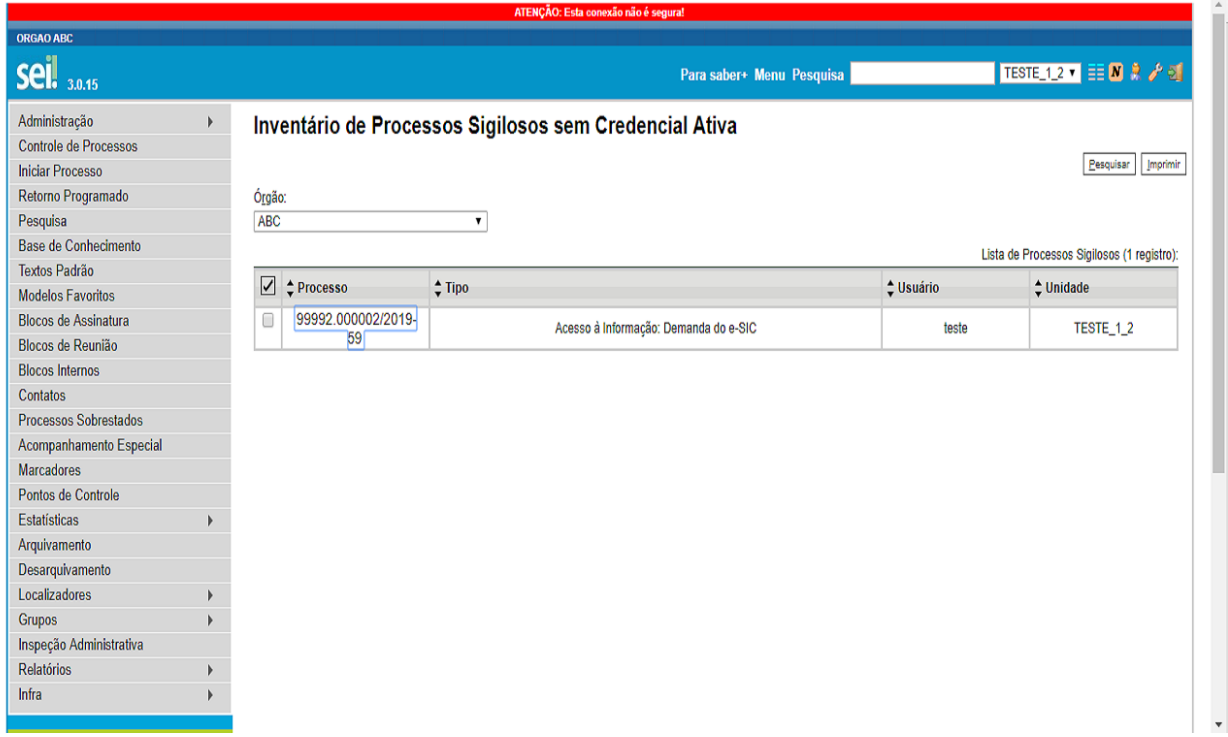

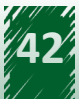